# <span id="page-0-0"></span>**Monitor Flat Panel Dell™ SP2008WFP**

#### **Informacje o monitorze**

[Widok z przodu](file:///C:/data/Monitors/2008WFP/po/ug/about.htm#Front%20View) [Widok z ty](file:///C:/data/Monitors/2008WFP/po/ug/about.htm#Back%20View)łu [Widok z boku](file:///C:/data/Monitors/2008WFP/po/ug/about.htm#Side%20View) [Widok z do](file:///C:/data/Monitors/2008WFP/po/ug/about.htm#Bottom%20View)łu [Specyfikacje monitora](file:///C:/data/Monitors/2008WFP/po/ug/about.htm#Specifications) [Czyszczenie monitora](file:///C:/data/Monitors/2008WFP/po/ug/about.htm#Cleaning)

#### **Używanie podstawy monitora**

Podłą[czanie podstawy](file:///C:/data/Monitors/2008WFP/po/ug/stand.htm#Attaching%20the%20Stand) [Organizacja przebiegu kabli](file:///C:/data/Monitors/2008WFP/po/ug/stand.htm#Organizing%20Your%20Cables) Stosowanie funkcji nachylania Odłą[czanie podstawy](file:///C:/data/Monitors/2008WFP/po/ug/stand.htm#Removing%20the%20Stand)

#### **Ustawienia monitora**

Podłą[czanie monitora](file:///C:/data/Monitors/2008WFP/po/ug/setup.htm#Connecting%20Your%20Monitor) [Instalacja aplikacji do obs](file:///C:/data/Monitors/2008WFP/po/ug/setup.htm#Installing%20the%20Utility%20Tool%20(MicrosoftR%20WindowsR%20Operation%20Systems))ługi kamery sieci web Uż[ywanie panela przedniego](file:///C:/data/Monitors/2008WFP/po/ug/setup.htm#Using%20the%20Front%20Panel) Uż[ywanie OSD](file:///C:/data/Monitors/2008WFP/po/ug/setup.htm#Using%20the%20OSD) [Ustawianie optymalnej rozdzielczo](file:///C:/data/Monitors/2008WFP/po/ug/setup.htm#Setting%20the%20Optimal%20Resolution)ści Uż[ywanie panela Dell Soundbar \(opcjonalny\)](file:///C:/data/Monitors/2008WFP/po/ug/setup.htm#Using%20the%20Dell%20Soundbar%20(Optional))

#### **Rozwiązywanie problemów**

[Usuwanie problemów dotyczą](file:///C:/data/Monitors/2008WFP/po/ug/solve.htm#Troubleshooting%20Your%20Monitor)cych działania monitora [Problemy ogólne](file:///C:/data/Monitors/2008WFP/po/ug/solve.htm#General%20Problems) [Problemy specyficzne dla produktu](file:///C:/data/Monitors/2008WFP/po/ug/solve.htm#specific_problems) [Problemy z USB](file:///C:/data/Monitors/2008WFP/po/ug/solve.htm#USB_problems)

[Usuwanie problemów dotyczą](file:///C:/data/Monitors/2008WFP/po/ug/solve.htm#Troubleshooting%20Your%20Soundbar)cych panela Soundbar

#### **Dodatek**

[Instrukcje bezpiecze](file:///C:/data/Monitors/2008WFP/po/ug/appendx.htm#Safety%20Information)ństwa [Uwaga FCC \(tylko USA\)](file:///C:/data/Monitors/2008WFP/po/ug/appendx.htm#Uwaga%20FCC%20(tylko%20USA)) [Kontaktowanie si](file:///C:/data/Monitors/2008WFP/po/ug/appendx.htm#Contacting%20Dell)ę z firmą Dell

### **Uwagi, pouczenia i ostrzeżenia**

**UWAGA:** UWAGA oznacza ważną informację, która może pomóc w lepszym wykorzystaniu komputera.

**POUCZENIE:** POUCZENIE oznacza potencjalne niebezpieczeństwo dla sprzętu lub niebezpieczeństwo utraty danych i wskazuje sposób rozwiązania problemu.

A OSTRZEŻENIE: OSTRZEŻENIE oznacza potencjalną możliwość zniszczenia własności, odniesienia obrażeń osobistych lub śmierci.

### **Informacje zawarte w tym dokumencie mogą zostać zmienione bez wcześniejszego powiadomienia. © 2007 Dell Inc. Wszelkie prawa zastrzeżone.**

Powielanie w jakikolwiek sposób bez pisemnej zgody Dell Inc. jest surowo zabronione.

Znaki towarowe użyte w niniejszym tekście: *Dell,* logo *DELL, Inspiron, Dell Precision, Dimension, OptiPlex, Latitude, PowerEdge, PowerVault, PowerApp oraz Dell OpenManage są znakami<br>Itowarowymi Dell Inc; <i>Microsoft, Wind* 

W dokumencie mogą byćużyte inne znaki towarowe i nazwy handlowe, w odniesieniu do jednostek roszczących sobie prawo do marki i nazw lub produktów tych jednostek. Dell Inc.<br>nie rości sobie prawa do żadnych zastrzeżonych zna

Model SP2008WFP

Czerwiec 2007 Rev. A00

#### <span id="page-1-0"></span>**Informacje o monitorze Monitor Flat Panel Dell™ SP2008WFP**

- [Widok z przodu](#page-1-1)
- [Widok z ty](#page-1-2)łu
- [Widok z do](#page-2-1)łu
- [Widok z boku](#page-2-2)
- **O** [Specyfikacje monitora](#page-3-1)
- **O** [Czyszczenie monitora](#page-7-1)

# <span id="page-1-1"></span>**Widok z przodu**

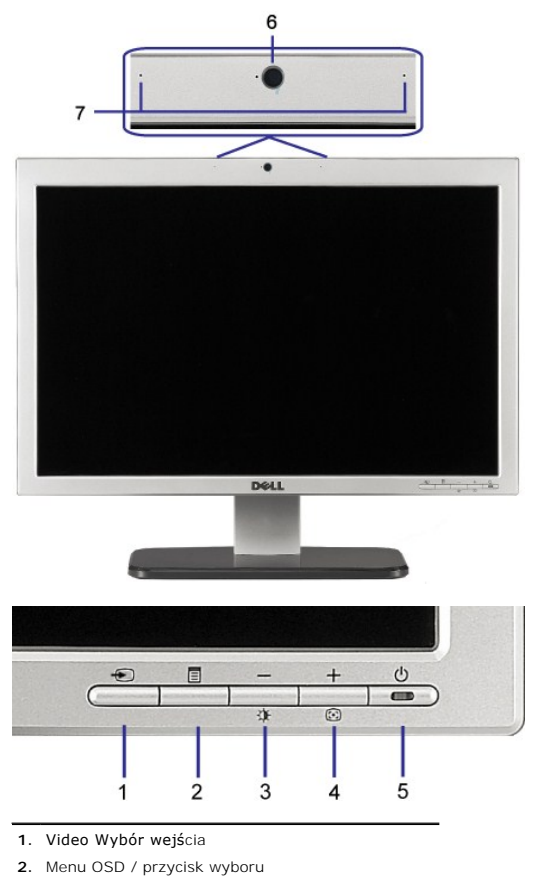

- **3.** Przycisk Jasność i kontrast/w dół (-)
- **4.** Przycisk automatycznej regulacji/w górę (+)
- **5.** Przycisk zasilania (ze wskaźnikiem zasilania)
- **6.** Kamera sieci web
- **7.** Mikrofon
- 

# <span id="page-1-2"></span>**Widok z tyłu**

<span id="page-2-0"></span>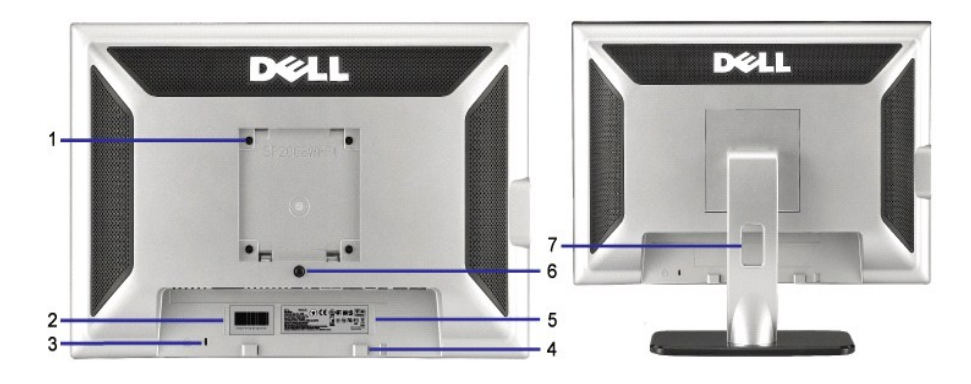

- 1 Otwory montażowe VESA (100mm) (z tyłu podłączonej płyty podstawy)
- 2 Etykieta numeru seryjnego z kodem kreskowym
- 
- 4 Wsporniki montażowe panela Dell Sound Bar
- 
- 
- 

Do montażu monitora.

Zawiera informacje wymagane podczas kontaktowania si**ę** z firm**ą** Dell, w celu<br>uzyskania pomocy technicznej.

- 3 Gniazdo blokady zabezpieczenia Blokada zabezpieczenia z gniazdem pomaga w zabezpieczeniu monitora.
	- Do podłączania opcjonalnego panela Dell Sound bar.

5 Etykieta z oznaczeniami prawnymi Wymienia zatwierdzenia prawne.

6 Przycisk odłączania podstawy Naciśnięcie tego przycisku zwalnia podstawę.

7 Otwór prowadzenia kabli Umieszczenie kabli w tym otworze, pomaga w zorganizowaniu ich przebiegu.

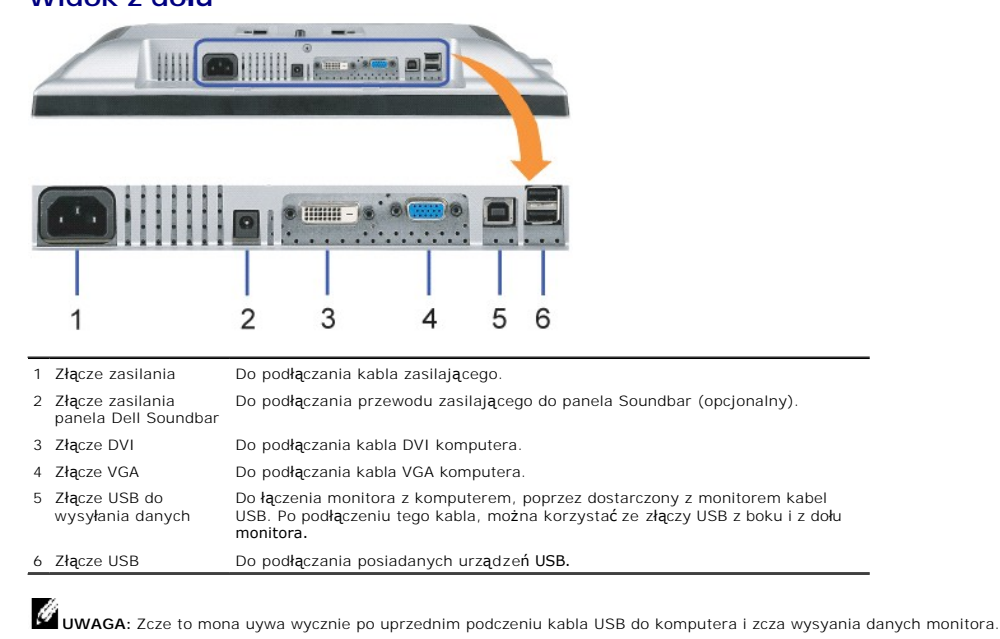

<span id="page-2-2"></span>**Widok z boku**

<span id="page-2-1"></span>**Widok z dołu**

<span id="page-3-0"></span>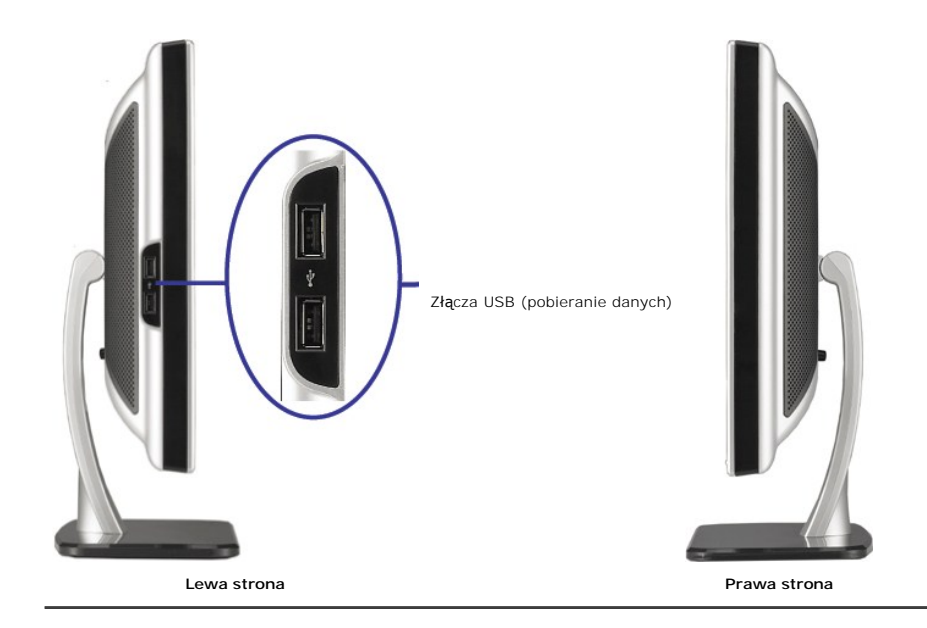

# <span id="page-3-1"></span>**Specyfikacje monitora**

### **Tryby zarządzania energią**

Jeśli w komputerze zainstalowana jest karta graficzna lub oprogramowanie zgodne z VESA DPM™, monitor automatycznie zmniejsza zużycie energii, gdy nie<br>jest używany. Określa się to jako tryb oszczędzania energii. Monitor au klawiatury, myszy lub innych urządzeń wejścia. Następująca tabela pokazuje zużycie energii i sygnały tej automatycznej funkcji oszczędzania energii:

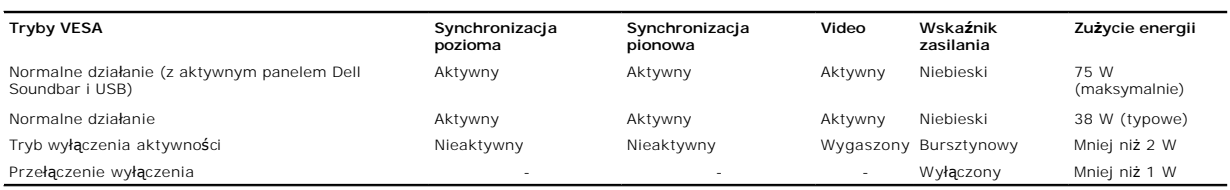

Ø **UWAGA:** OSD funkcjonuje jedynie w trybie 'normalnego dziaania'. Po naciśnięciu przycisku "menu" lub "plus" w trybie wyłączenia aktywności, pojawi się j<sub>'</sub><br>następujących komunikatów.

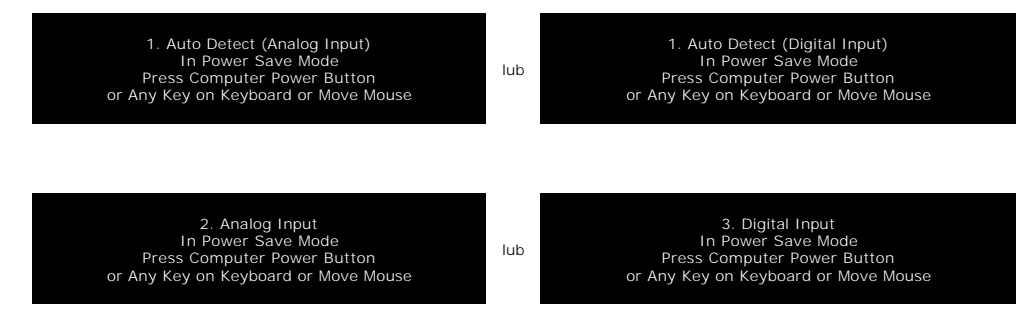

Uaktywnij komputer i monitor w celu uzyskania dostępu do [OSD](file:///C:/data/Monitors/2008WFP/po/ug/setup.htm#using%20the%20osd).

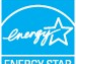

Ten monitor jest zgodny ze standardem **ENERGY STAR**® oraz kompatybilny ze standardami zarządzania energią TCO '99.

\* Zerowe zużycie energii w trybie OFF (WYŁĄCZENIE), można osiągnąć jedynie poprzez odłączenie od monitora głównego kabla zasilania.

# **Przydział pinów**

**15-pinowe złącze D-Sub**

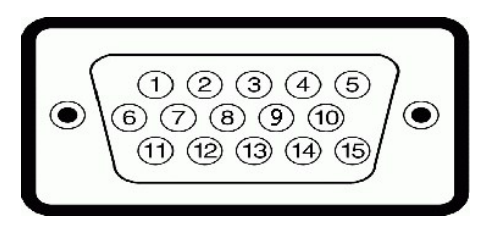

Następująca tabela pokazuje przydział pinów złącza D-Sub:

### **Numer pinu Strona od monitora 15-pinowego złącza kabla sygnałowego** Video - czerwony Video - zielony Video - niebieski Uziemienie test automatyczny Uziemienie - czerwony Uziemienie - zielony Uziemienie - niebieski DDC +5V Uziemienie Uziemienie Dane DDC Synchronizacja pozioma

- Synchronizacja pionowa
- Zegar DDC

#### **24-pinowe złącze DVI (tylko sygnał cyfrowy)**

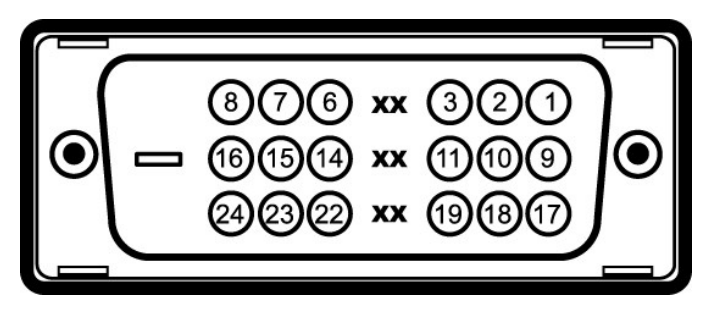

#### **UWAGA:** Pin 1 znajduje si w górnej prawej czci.

Następująca tabela pokazuje przydział pinów złącza DVI:

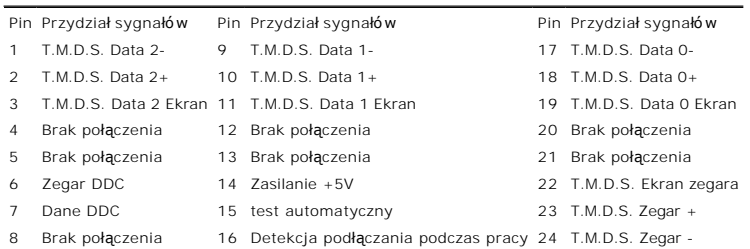

# **Interfejs USB (Universal Serial Bus) [Uniwersalna magistrala szeregowa]**

Ten monitor obsługuje wysokiej szybkości, certyfikowany interfejs USB 2.0.

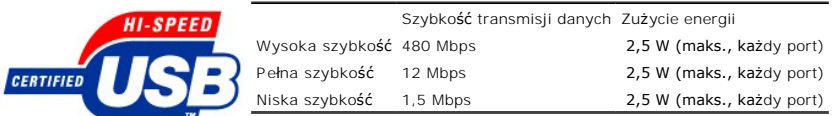

**Porty USB:**

- 
- l 1 upstream (przesyłanie danych) z tyłu l 4 downstream (pobieranie danych) 2 z tyłu; 2 z lewej strony

**Uwaga:** Działanie USB 2.0, wymaga komputera obsługującego standard 2.0.

**Uwaga:** Interfejs USB monitora działa WYŁĄCZNIE przy WŁĄCZONYM (ON) zasilaniu monitora (lub w trybie oszczędzania energii). WYŁĄCZENIE a<br>następnie WŁĄCZENIE monitora, spowoduje ponowne przenumerowanie interfejsu USB; norm

# **Obsługa funkcji Plug and Play**

Monitor może być zainstalowany w każdym systemie zgodnym ze standardem Plug and Play. Monitor automatycznie przekazuje do komputera informacje EDID<br>(Extended Display Identification Data [Rozszerzone dane identyfikacji moni

# **Ogólne**

Numer modelu SP2008WFP

# **Flat Panel (Panel płaski)**

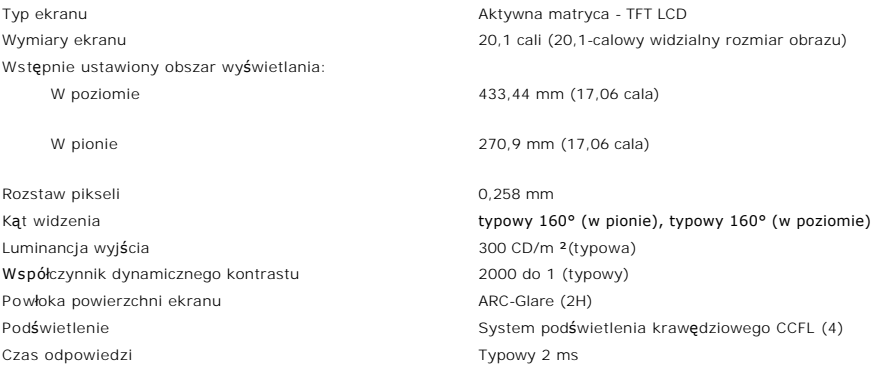

### **Specyfikacje kamery sieci web - mikrofonu**

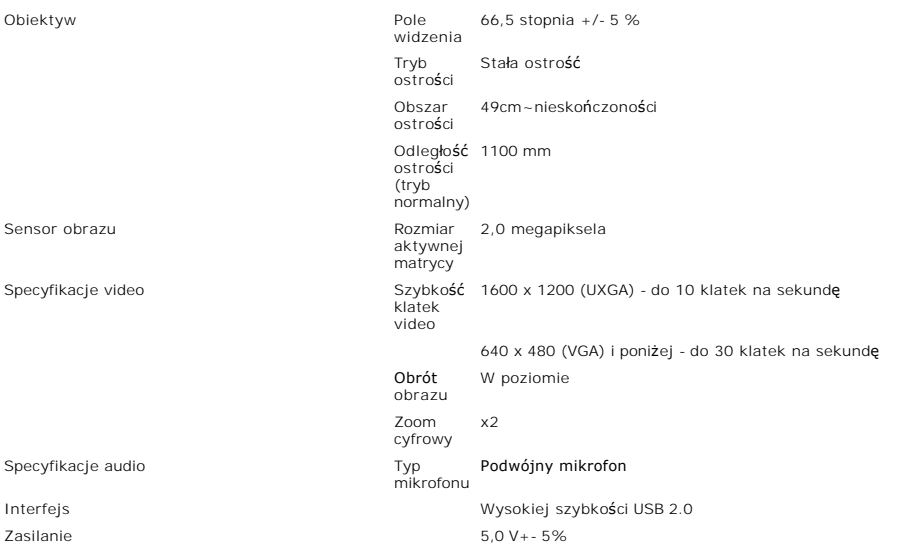

**Wymagania systemowe dla funkcji kamera sieci web – mikrofon**

Poniżej znajdują się minimalne wymagania systemowe dla funkcji kamera sieci web - mikrofon:

Procesor Intel<sup>®</sup> Pentium® 4 lub AMD® l**ub równoważ**ny, o szybkości 1,8 GHz lub szybszy (Zalecany: Intel Pentium 4, 2,8 GHz z włączoną funkcją Hyper-<br>Threading)

Microsoft® Windows® XP z dodatkiem Service Pack 2 lub Windows Vista

256 MB RAM (zalecane 512 MB RAM lub więcej)

580 MB wolnego miejsca na dysku twardym

Wolny port USB 1.1 lub hub USB 1.1 z zewnętrznym zasilaniem (do maksymalnej szybkości klatek i rozdzielczości, wymagane jest USB 2.0)

Napęd CD-ROM/DVD-ROM do instalacji oprogramowania

### **Rozdzielczość monitora**

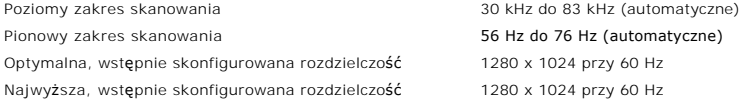

# **Obsługiwane Tryby Video**

recursos de exibição de vídeo (Odtwarzanie DVI HD) 480i/480p/576i/576p/720p/1080i/1080p (Obsługa HDCP)

# **Wstępnie skonfigurowane tryby wyświetlania**

Dla wykonania szybkich ustawień różnych trybów, monitor ma domyślnie ustawione tryby, zgodne z następującą tabelą:

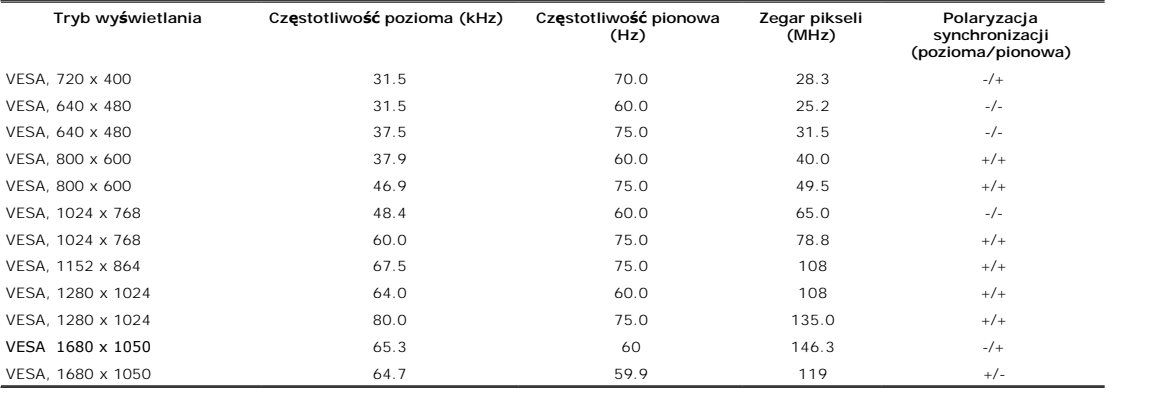

# **Parametry elektryczne**

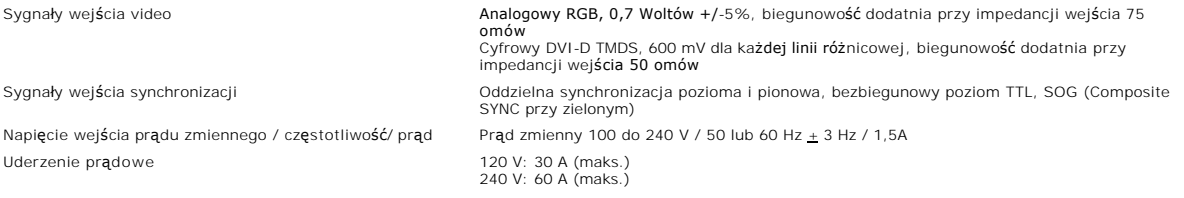

# **Charakterystyki fizyczne**

Następująca tabela przedstawia charakterystyki fizyczne monitora:

Typ złącza 15-pinowe D-subminiaturowe, złącze niebieskie; DVI-D, złącze białe Typ kabla sygnałowego Cyfrowy: Odłączalny, DVI-D, stałe szpilki złącza, po dostarczeniu odłączony od monitora

<span id="page-7-0"></span>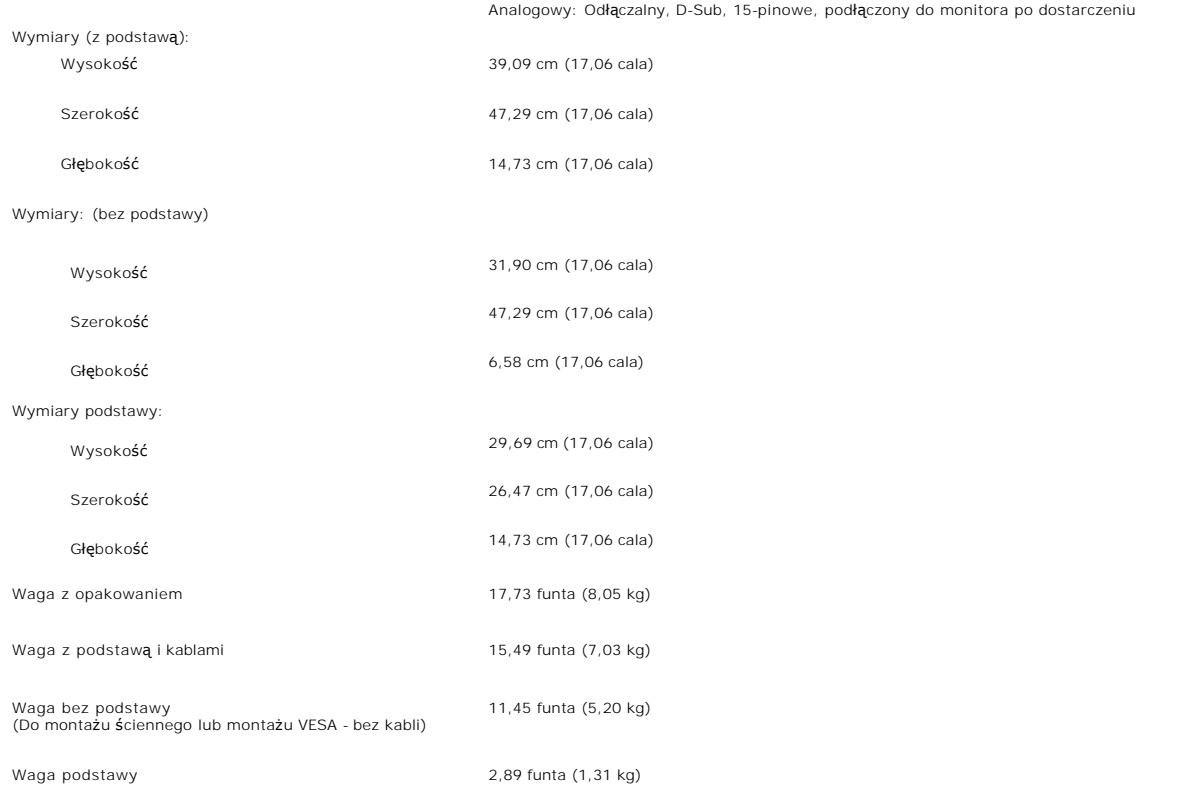

# **Środowisko pracy**

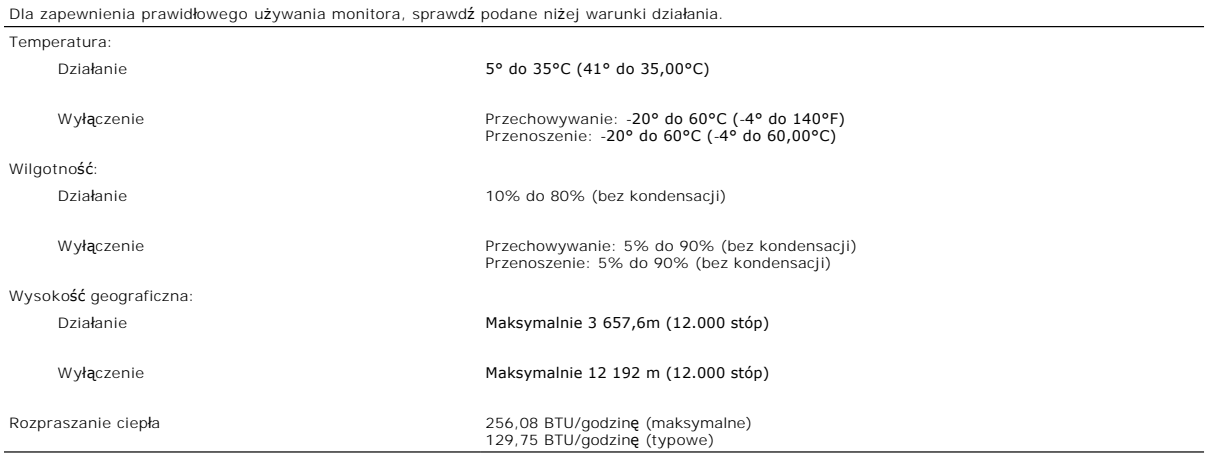

# <span id="page-7-1"></span>**Czyszczenie monitora**

A OSTRZEŻENIE: Przed przystąpieniem do czyszczenia monitora, należy przeczytać i zastosować się do[instrukcji bezpiecze](file:///C:/data/Monitors/2008WFP/po/ug/appendx.htm#Safety%20Information)ństwa.

**OSTRZEŻENIE: Przed rozpoczęciem czyszczenia monitora, należy odłączyć kabel zasilający monitora od gniazda zasilania.** 

<sup>1</sup> Do czyszczenia ekranu antystatycznego, należy używać lekko zwilżonej w wodzie, miękkiej, czystej szmatki. Jeśli to możliwe, należy używać specjalnych<br>materiałów do czyszczenia ekranu lub środków odpowiednich do czyszcze

przenoszenia monitora.<br>1 Monitor należy obsługiwać ostrożnie, ponieważ rysy są bardziej widoczne a ciemnej niż **na jasnej obudowie.**<br>1 Aby zachować najlepszą jakość obrazu monitora, należy używać dynamicznie zmieniającego

[Powrót do spisu treś](file:///C:/data/Monitors/2008WFP/po/ug/index.htm)ci

#### <span id="page-9-0"></span>**Dodatek Monitor Flat Panel Dell™ SP2008WFP**

- **O** Instrukcje bezpieczeństwa
- O [Uwaga FCC \(tylko USA\) i inne informacje dotycz](#page-9-1)ące przepis
- [Kontaktowanie si](#page-9-2)ę z firmą Dell

# **OSTRZEŻENIE: Instrukcje bezpieczeństwa**

OSTRZEZENIE: Używanie elementów sterowania, regulacji lub procedur, innych niż określone w dokumentacji, może spowodować narażenie na<br>porażenie prądem elektrycznym, zagrożenia związane z prądem elektrycznym i/lub zagrożeni

Instrukcje bezpieczeństwa znajdują się w *podręczniku informacji o produkcie.*

### <span id="page-9-1"></span>**Uwaga FCC (tylko USA) i inne informacje dotyczące przepisów**

Uwaga FCC i inne informacje dotyczące przepisów, można uzyskać na stronie sieci web przepisów zgodności, pod adresem www.dell.com/regulatory\_compliance.

### <span id="page-9-2"></span>**Kontaktowanie się z firmą Dell**

Klienci w USA powinni dzwonić na numer 800-WWW-DELL (800-999-3355).

**UWAGA:** Jeżeli nie masz włączonego połączenia internetowego, informacje kontaktowe możesz znaleźć na fakturze, dokumencie<br>zakupu, w liście przewozowym**, na rachunku lub w katalogu produktów Dell.** 

Dell oferuje kilka opcji wsparcia i serwisu on-linie lub telefonicznego. Dostępność zależy od kraju i produktu, a niektóre z usług mogą być w Twoim rejonie<br>niedostępne. Aby skontaktować się z Dell w sprawie sprzedaży, **wsp** 

- **1.** Wejdź na stronę **support.dell.com**
- **2.** Zweryfikuj swój kraj lub region w rozwijalnym menu **Wybierz kraj/region** na dole strony.
- **3.** Kliknij **Kontakt** na module po lewej stronie.
- **4.** Wybierz łącze do odpowiedniej usługi lub wsparcia zależnie od potrzeby.
- **5.** Wybierz sposób kontaktu z Dell, który jest dla Ciebie wygodny.

[Powrót do spisu treś](file:///C:/data/Monitors/2008WFP/po/ug/index.htm)ci

#### <span id="page-10-0"></span>**Ustawienia monitora Monitor Flat Panel Dell™ SP2008WFP**

# **Jesli posiadasz komputer Dell™ typu desktop lub przenosny komputer Dell™ z dostepem do Internetu**

1. Przejdz na strone sieci web **http://support.dell.com,** wprowadz znak serwisowy i pobierz najnowszy sterownik do posiadanej karty graficznej.

2. Po instalacji sterowników do karty graficznej, spróbuj ponownie ustawic rozdzielczosc na **1680x1050**.

**UWAGA**: Jesli nie mozna ustawic rozdzielczosci na 1680x1050 nalezy skontaktowac sie z Dell™ w celu sprawdzenia, czy karta graficzna obsluguje te<br>rozdzielczosci.

[Powrót do spisu tresci](file:///C:/data/Monitors/2008WFP/po/ug/optimal.htm)

#### <span id="page-11-0"></span>**Ustawienia monitora Monitor Flat Panel Dell™ SP2008WFP**

# **Jesli posiadasz komputer typu desktop, komputer przenosny lub karte graficzna, innej marki niz Dell™**

- 1. Kliknij prawym przyciskiem pulpit i kliknij **Wlasciwosci**.
- 2. Wybierz zakladke **Ustawienia**.
- 3. Wybierz **Zaawansowane**.
- 4. Zidentyfikuj posiadany kontroler graficzny na podstawie napisu w górnej czesci okna (np. NVIDIA, ATI, Intel, itd.).
- 5. Sprawdz obecnosc aktualizacji sterownika na stronie sieci web dostawcy karty graficznej (na przyklad, [http://www.ATI.com](http://www.ati.com/) OR [http://www.NVIDIA.com](http://www.nvidia.com/) ).
- 6. Po instalacji sterowników do karty graficznej, spróbuj ponownie ustawic rozdzielczosc na **1680x1050**.

**NOTE:** Jesli nie mozna ustawic rozdzielczosci na 1680x1050 nalezy skontaktowac sie z producentem komputera lub rozwazyc zakupienie karty graficznej z<br>obsluga rozdzi**el**czosci video 1680x1050.

[Powrót do spisu tresci](file:///C:/data/Monitors/2008WFP/po/ug/optimal.htm)

#### <span id="page-12-0"></span>**Ustawienia monitora Monitor Flat Panel Dell™ SP2008WFP**

# **Ważne instrukcje ustawiania rozdzielczości wyświetlacza na 1680 x 1050 (optymalna)**

W celu optymalnego ustawienia wydajnosci wyswietlacza podczas korzystania z systemów operacyjnych Microsoft Windows®, rozdzielczosc wyswietlacza<br>nalezy ustawic na 1680 x 1050 pikseli, poprzez wykonanie nastepujacych czynno

1. Kliknij prawym przyciskiem pulpit i kliknij **Wlasciwosci**.

2. Wybierz zakladke **Ustawienia**.

3. Przesun suwak w prawo, naciskajac i przytrzymujac lewy przycisk myszy i ustawiajac rozdzielczosc ekranu na **1680X1050**.

4. Kliknij **OK**.

Jesli nie wyswietla sie opcja **1680X1050,** moze okazac sie konieczna aktualizacja sterownika grafiki. Wybierz scenariusz z wymienionych ponizej opcji, który<br>najlepiej opisuje uzywany system komputerowy i wykonaj zamieszczo

**1: [Jesli posiadasz komputer Dell™ typu desktop lub przenosny komputer Dell™ z dostepem do Internetu.](file:///C:/data/Monitors/2008WFP/po/ug/internet.htm)**

**2: [Jesli posiadasz komputer typu desktop, komputer przenosny lub karte graficzna, innej marki niz Dell™.](file:///C:/data/Monitors/2008WFP/po/ug/non-dell.htm)**

[Powrót do spisu tresci](file:///C:/data/Monitors/2008WFP/po/ug/preface.htm)

# <span id="page-13-0"></span>**Monitor Dell™ SP2008WFP Flat Panel**

#### **[Podrecznik uzytkownika](file:///C:/data/Monitors/2008WFP/po/ug/index.htm)**

### **Ważne instrukcje ustawiania rozdzielczości wyś[wietlacza na 1680 x 1050 \(optymalna\)](file:///C:/data/Monitors/2008WFP/po/ug/optimal.htm)**

# **Informacje zawarte w tym dokumencie moga zostac zmienione bez wczesniejszego powiadomienia. © 2007 Dell Inc. Wszelkie prawa zastrzezone.**

Powielanie w jakikolwiek sposób bez pisemnej zgody Dell Inc. jest surowo zabronione.

Znaki towarowe uzyte w niniejszym tekscie: *Dell,* the *DELL* logo, I*nspiron, Dell Precision, Dimension, OptiPex, Latitude, PowerEdge, PowerVault, PowerAdpp, oraz Dell OpenManage sa<br>Inakami towarowymi Dell Inc; <i>Microsoft* 

W dokumencie moga byc uzyte inne znaki towarowe i nazwy handlowe, w odniesieniu do jednostek roszczacych sobie prawo do marki i nazw lub produktów tych jednostek. Dell Inc.<br>nie rosci sobie prawa do zadnych zastrzezonych zn

Model SP2008WFP

Czerwiec 2007 Rev. A00

#### <span id="page-14-0"></span>**Ustawienia monitora Monitor Flat Panel Dell™ SP2008WFP**

- **Podłą[czanie monitora](#page-14-1)**
- **O** [Instalacja aplikacji kamery sieci web](#page-15-1)
- Uż[ywanie panela przedniego](#page-15-2)
- Uż[ywanie menu OSD](#page-16-1)
- [Ustawianie optymalnej rozdzielczo](#page-24-1)ści
- Uż[ywanie panela Dell Soundbar \(opcjonalny\)](#page-25-1)

# <span id="page-14-1"></span>**Podłączanie monitora**

OSTRZEŻENIE: Przed rozpoczęciem wykonywania opisanych w tej części procedur, należy zastosować się do [instrukcji bezpiecze](file:///C:/data/Monitors/2008WFP/po/ug/appendx.htm#Safety%20Information)ństwa.

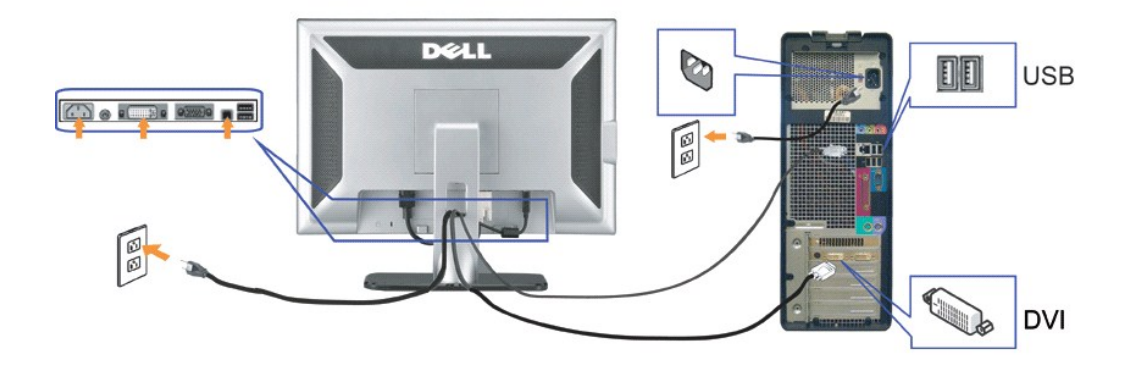

**lub**

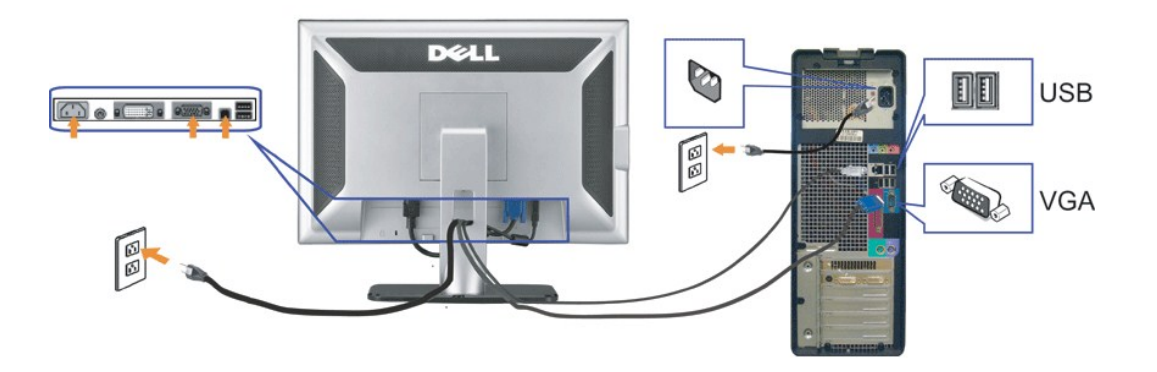

- **1.** Wyłączyć komputer i odłączyć kabel zasilający.
- **2.** Podłącz biały kabel DVI lub niebieski kabel VGA do złączy komputera i monitora.
- **3.** Podłącz dostarczony z monitorem kabel USB do komputera i do złącza USB upstream (przesyłanie danych) monitora. Po podłączeniu kabla do komputera i dc<br>monitora, można korzystać ze złączy USB monitora.
- **4.** Podłącz dowolne urządzenia USB.
- **5.** Podłącz kable zasilające
- 6. Włącz monitor i komputer. Jeżeli obraz nie wyświetla się, naciśnij przycisk wejścia i upewnij się, że wybrane zostało prawidłowe źródło wejścia. Jeżeli obraz<br>nie jest wyświetlany, patrz część <u>Usuwanie problemów dotycza</u>

# <span id="page-15-1"></span><span id="page-15-0"></span>**Instalacja aplikacji kamery sieci web (Systemy operacyjne MicrosoftR WindowsR)**

Dostarczony na dysku CD program wykonywalny **setup.exe** umożliwia instalację aplikacji kamery sieci web w komputerze.

- **1.** Włóż do napędu CD nośnik narzędzi kamery sieci web.
- **UWAGA:** Upewnij się, że pomiędzy monitorem a komputerem podłączony jest kabel USB.
- **2. Install Shield Wizard (Kreator instalacji)** uruchomi automatycznie aplikację instalacji. Wybierz wymagany Language (Język) i kliknij **Next (Dalej)** w celu kontynuacji.
- **3.** Przeczytaj **Software License Agreement (Umowę licencyjną oprogramowania)** i kliknij **Yes (Tak)**, aby kontynuować.
- **4.** Kliknij **Browse (Przeglądaj)**, aby zmienić folder docelowy, do którego ma zostać zainstalowane oprogramowanie i kliknij **Next (Dalej)** w celu kontynuac**ji.**
- Wybierz **Full Installation (Pełna instalacja)**, a następnie kliknij **Next (Dalej)** i wykonaj instrukcje w celu dokończenia instalacji. Kliknij Fi**nish (Zakończ**), a<br>Zrestartować komputer po zakończeniu instalacji. Altern

Można już używać kamery sieci web. Aplikacja kamery sieci web udostępnia następujące funkcje.

- 1 **Dell Webcam Center:** Dell Webcam Center umożliwia łatwe przechwytywanie zdjęć i video poprzez kamerę sieci web Dell. Dzięki Webcam Center,<br>można przechwytywać zdjęcia i video lub wykonywać zadania zaawansowane, takie j
- video w określonych odstępach czasu. l **Dell Webcam Manager:** Dell Webcam Manager to centralny punkt dostępowy dla wszystkich aplikacji powiązanych z kamerą sieci web. Program ten umożliwia szybką i łatwą lokalizację i uruchomienie ulubionych aplikacji kamery sieci web z programu Webcam Manager podczas używania kamery sieci<br>web
- 
- web.<br>1 **Dell Webcam Console:** Dell Webcam Console udostępnia dostosowywany zestaw atrakcyjnych funkcji, takich jak Advanced Video (Zaawansowane<br>1 **Dell Webcam Console:** CEfekty audio), śledzenie twarzy i kontrola rodziciel
- towarzyszy zaawansowana technologia mowy, synchronizująca ruchy ust z animowaną postacią w którą wciela się użytkownik.

### <span id="page-15-2"></span>**Używanie panela przedniego**

Przyciski z przodu monitora służą do regulacji ustawień obrazu.

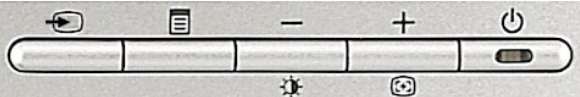

#### Następująca tabela zawiera opis przycisków panela przedniego:

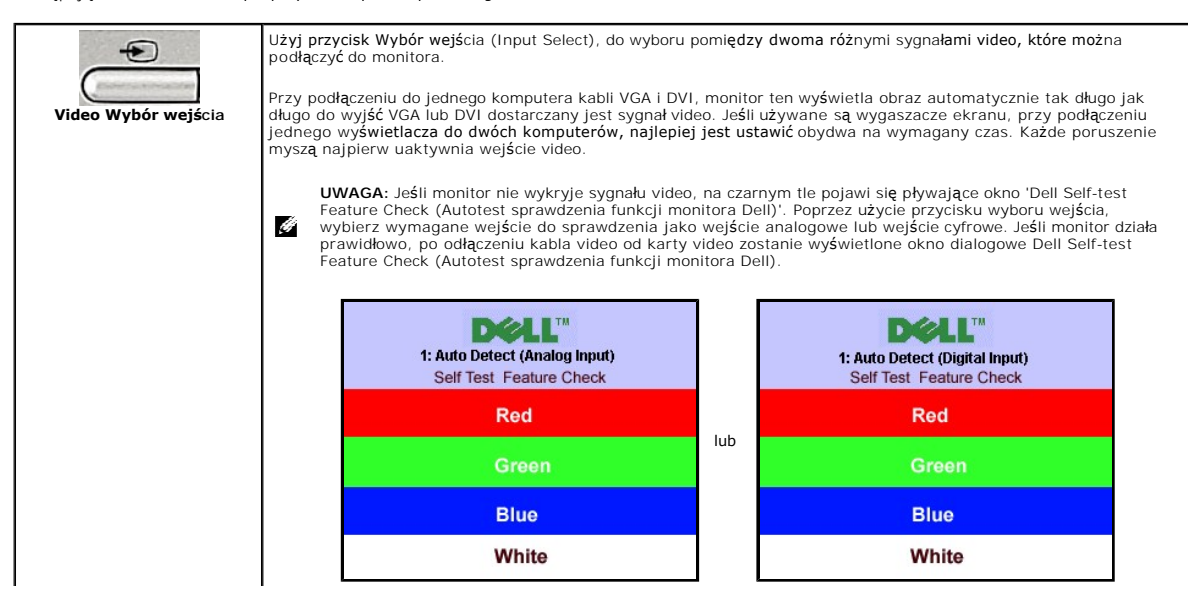

<span id="page-16-0"></span>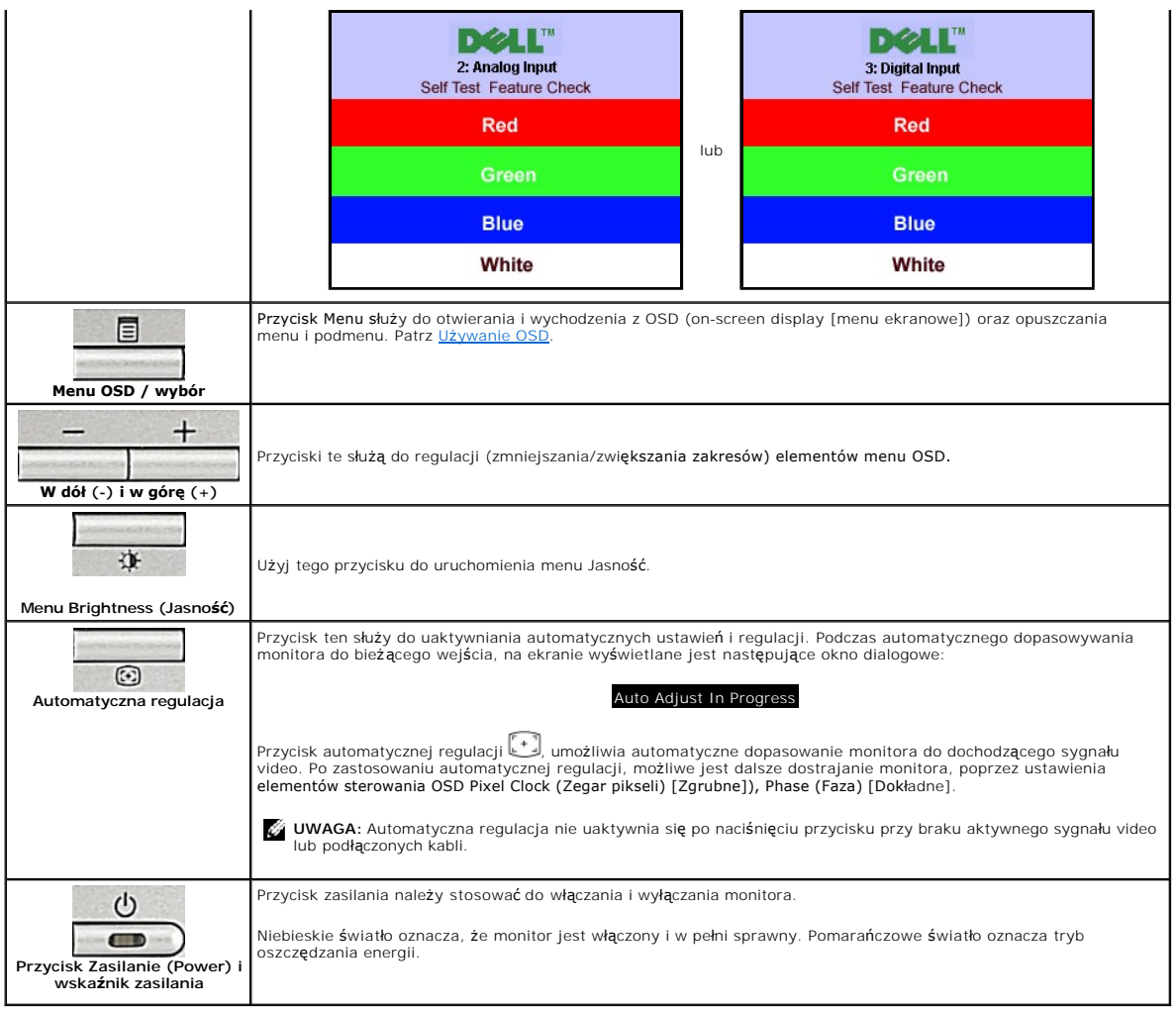

# <span id="page-16-1"></span>**Używanie menu OSD**

É **UWAGA:** Po zmianie ustawień, a nast**ę**pnie kontynuuowaniu ustawień w innym menu lub wyjściu z menu OSD, monitor automatycznie zapisuje<br>zmiany. Zmiany są również zapisywane po zmianie ustawień i zaczekaniu na zakończenie w

1. Naciśnij przycisk Menu, aby otworzyć menu OSD i wyświetlić główne menu.

**Menu główne automatycznego wykrywania wejścia analogowego (VGA)**

**Menu główne automatycznego wykrywania wejścia cyfrowego (DVI)**

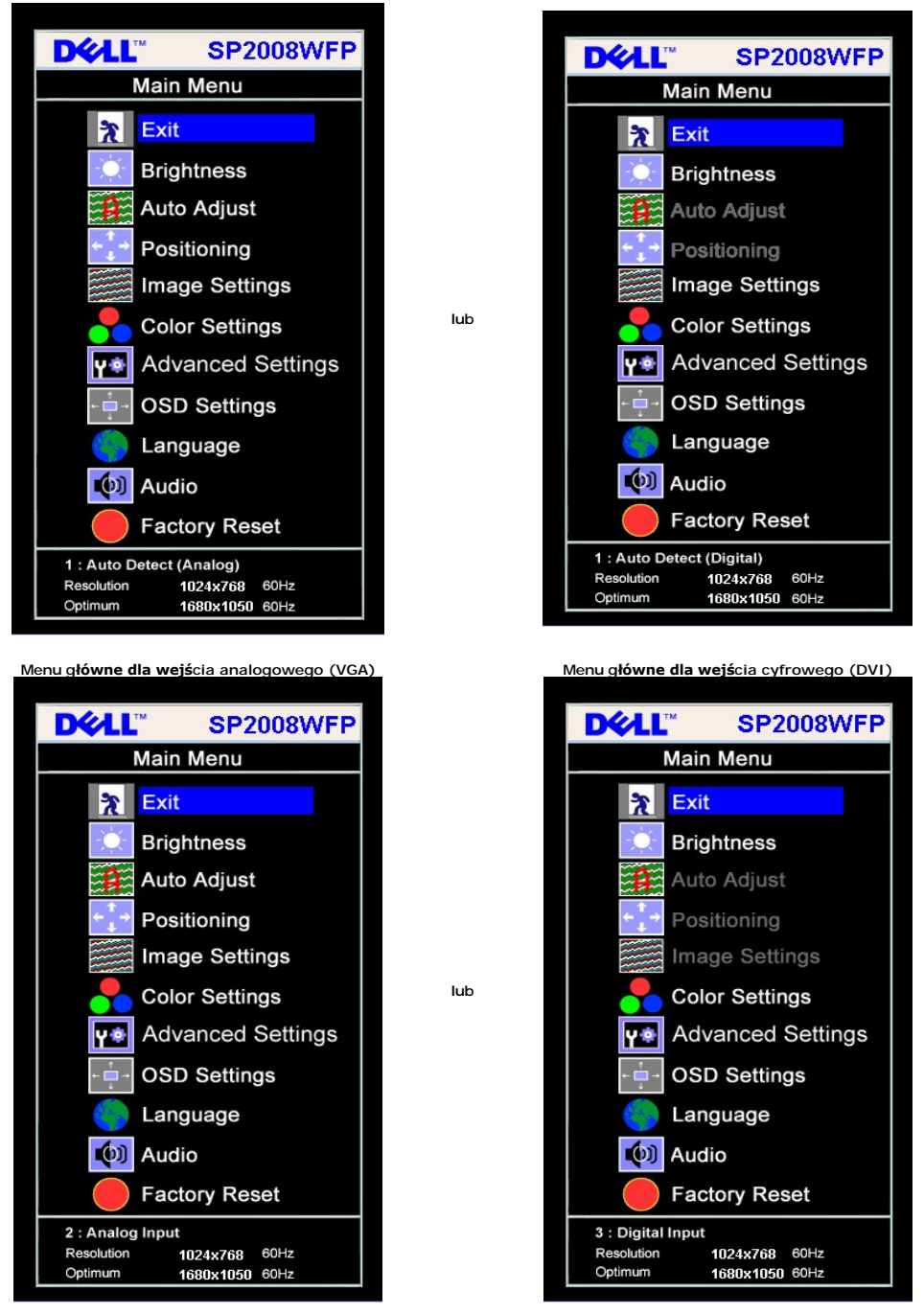

**UWAGA:** Funkcje Auto Adjust (Automatyczna regulacja), Positioning (Pozycjonowanie) i Image Settings (Ustawienia obrazu), są

dostępne wyłącznie w przypadku wykorzystywania złącza analogowego (VGA).

2. Naciskaj przyciski - oraz + w celu przechodzenia pomiędzy opcjami ustawień. Przy przechodzeniu z jednej ikony na inną, podświetlana jest nazwa opcji.<br>– Przedstawiona poniżej tabela zawiera kompletną listę wszystkich op

- 
- 4. Naciśnij przycisk albo + aby wybrać wymagany parametr. 5. Naciśnij Menu, aby przejść do paska suwaka, a następnie użyj przycisków **-** oraz **+**, zgodnie ze wskaźnikami w menu, aby przeprowadzić zmiany.
- 6. Naciśnij raz przycisk Menu, aby powrócić do menu głównego w celu wybrania innej opcji lub naciśnij przycisk Menu dwa lub trzy razy, aby opuścić menu OSD.

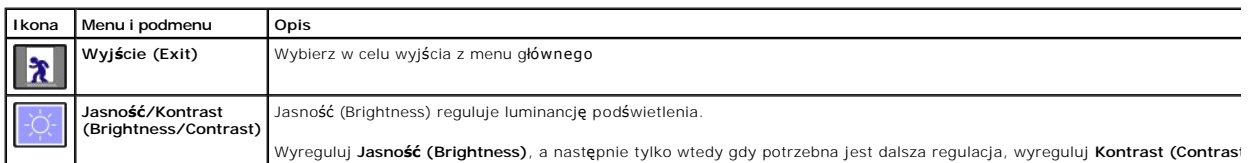

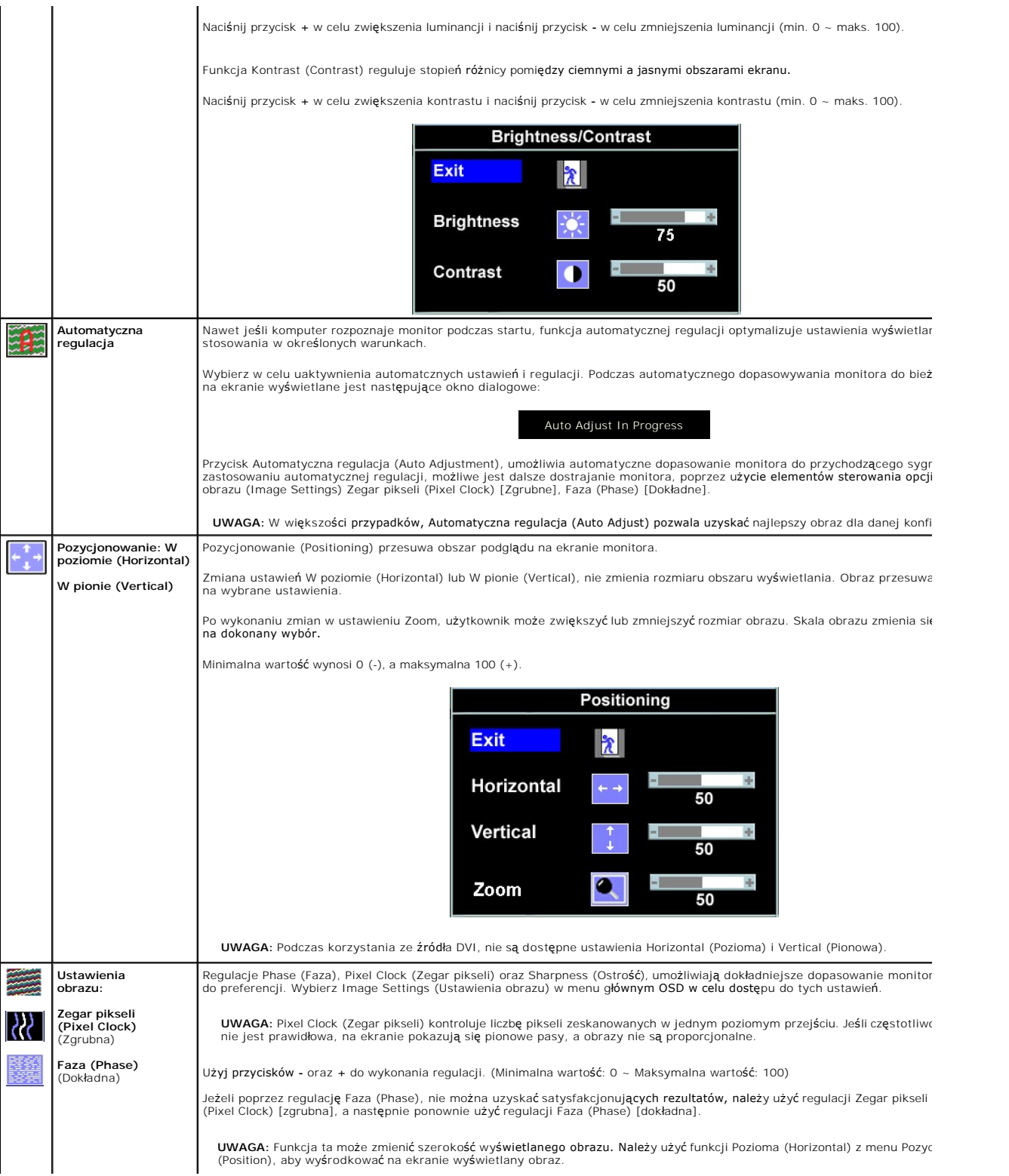

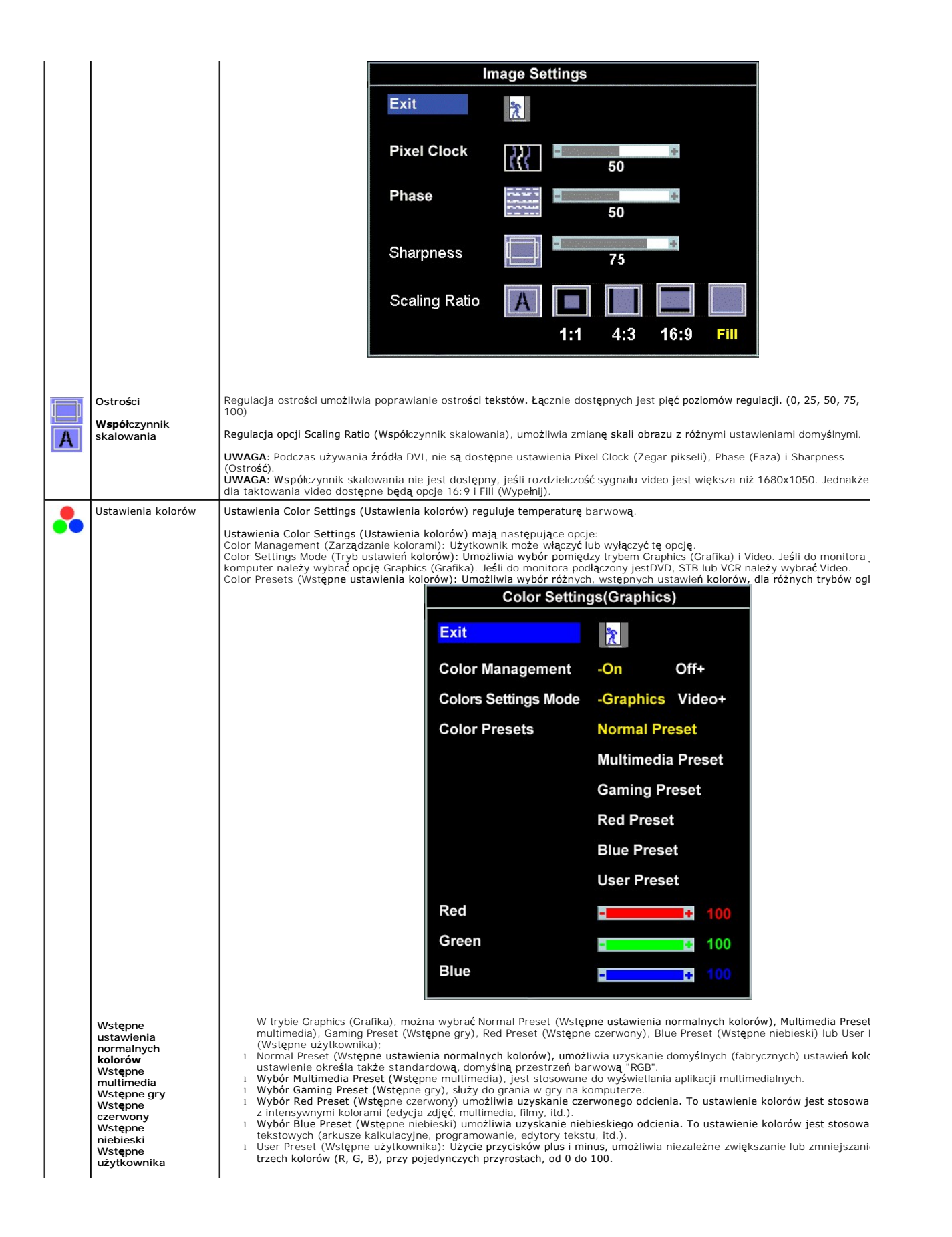

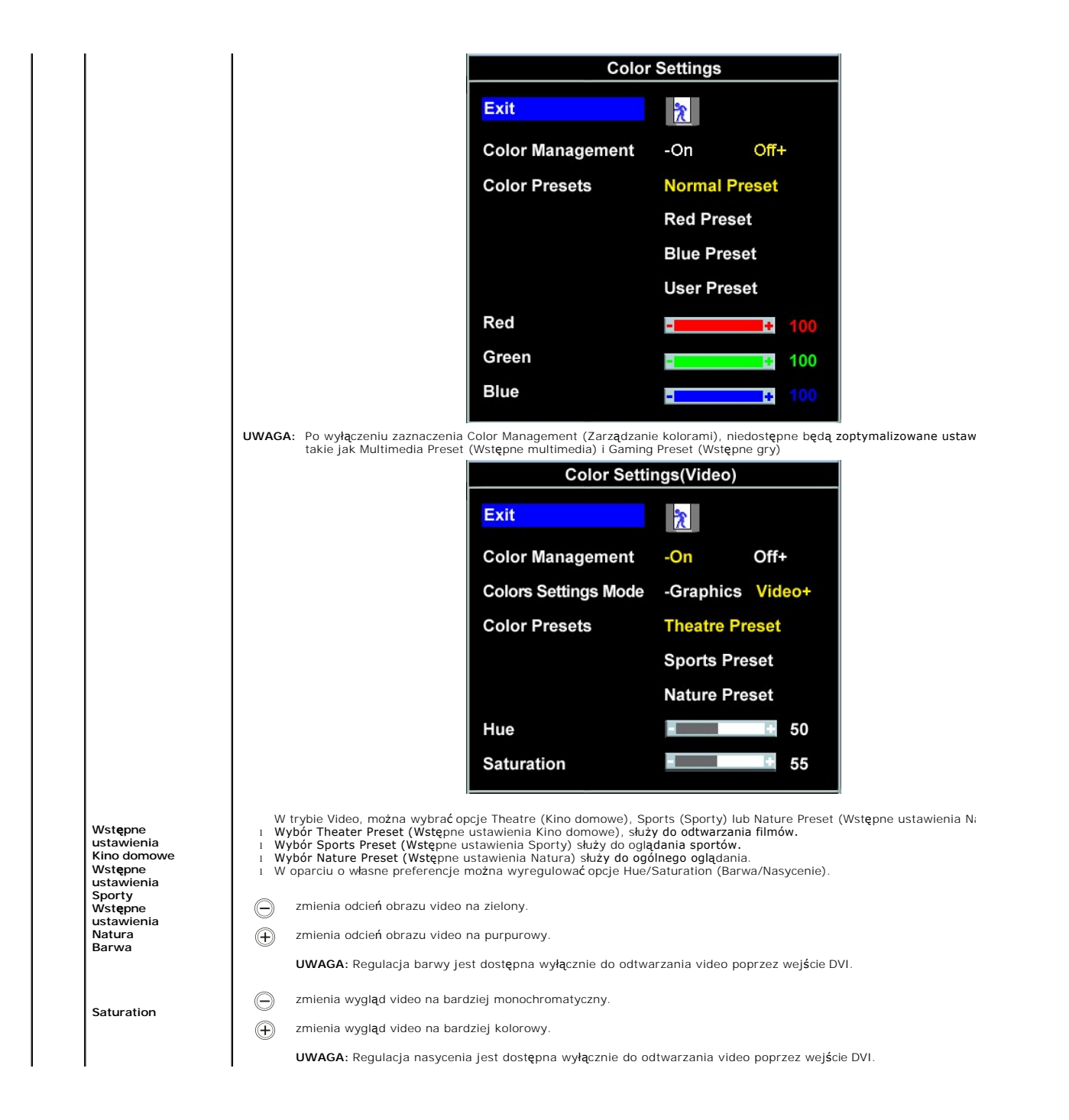

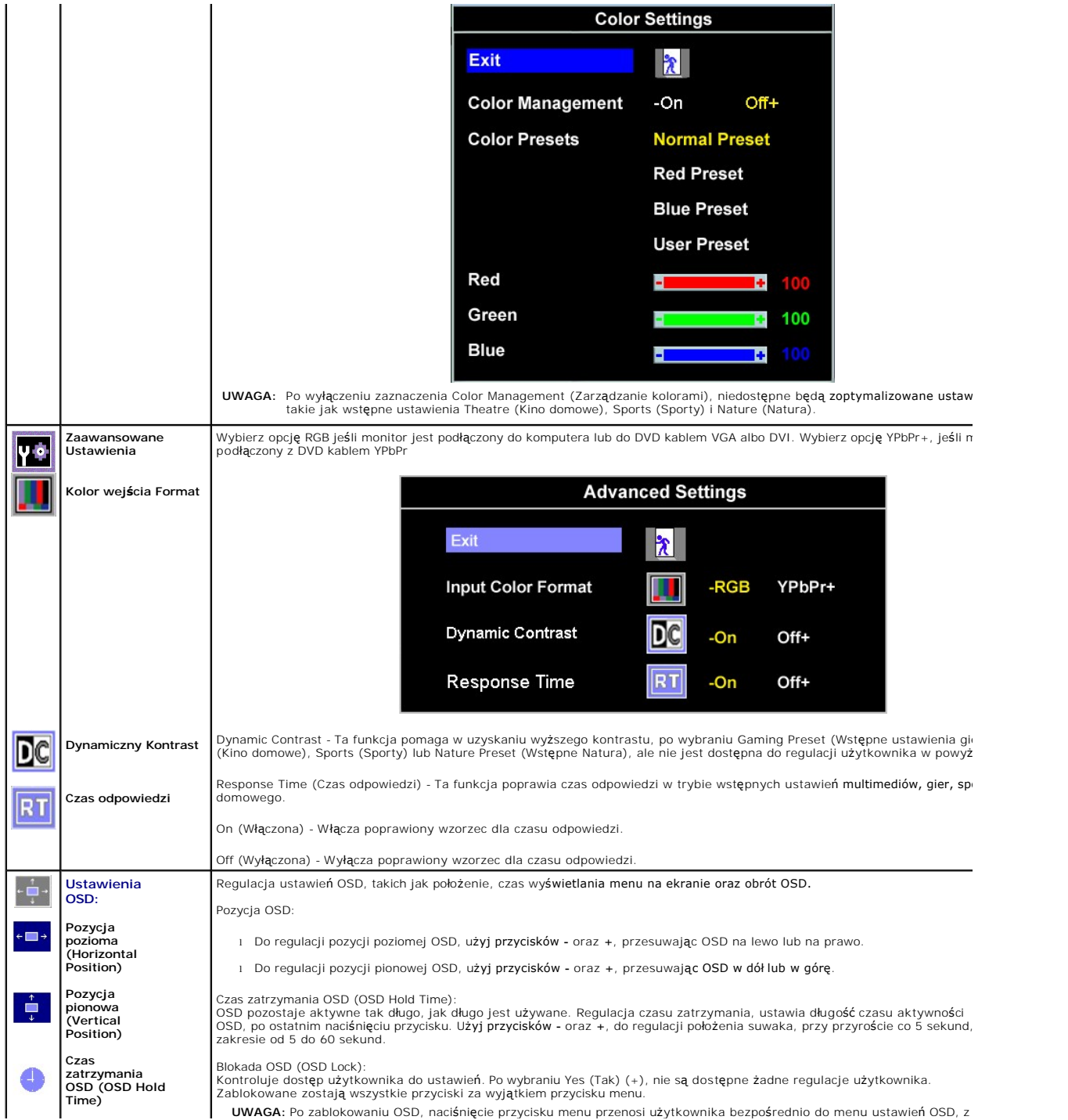

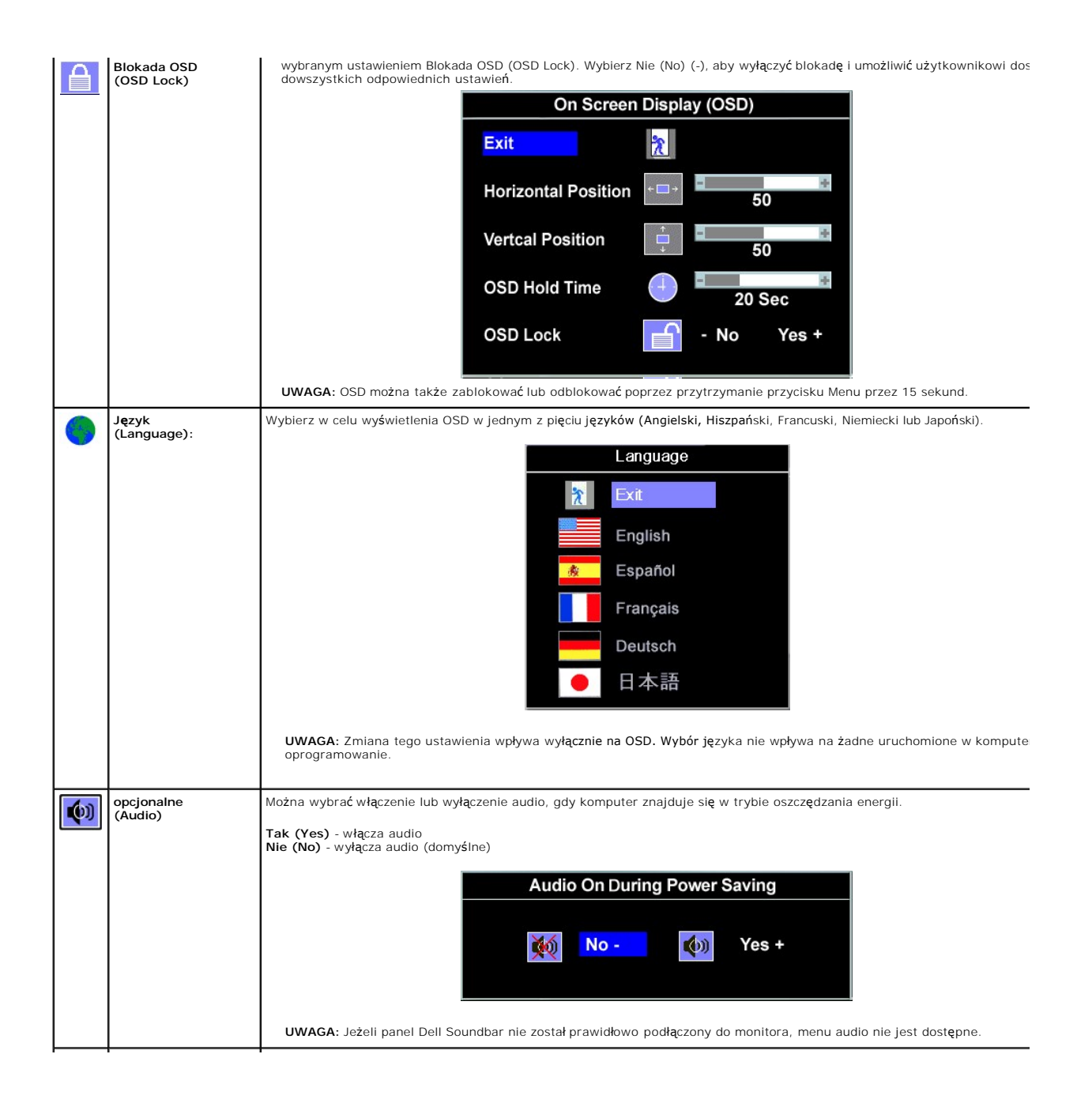

Zerowanie opcji menu OSD do początkowych wartości fabrycznych.

**Zerowanie do ustawień fabrycznych (Factory Reset):**

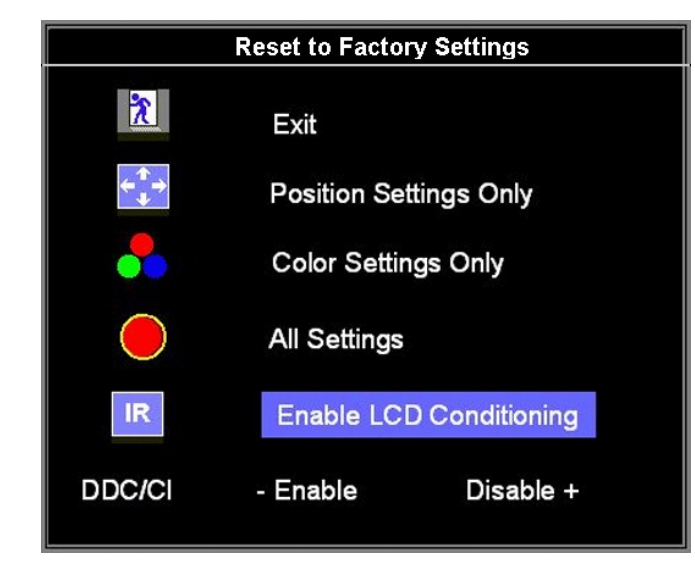

**Wyjście (Exit)**  - Wybierz w celu wyjścia z opcji Zerowanie (Reset) do menu Ustawienia fabryczne (Factory Settings) bez zerowania żadnej z opcji OSD.

**Position Tylko ustawienia pozycjonowania (settings only)** - Przywrócenie ustawień Image Position (Pozycja obrazu) do oryginalnych ustawień fabryczny

**Color settings only (Wyłącznie ustawienia kolorów)** Zmiana ustawień kolorów Red (Czerwony), Green (Zielony) i Blue (Niebieski) na wartości fabryczne. Domyślne ustawienia są następujące, Color Management (Zarządzanie kolorami): On (Włączone) Colors Settings Mode (Tryb ustawień kolorów): Graphics (Grafika) Color Presets (Wstępne ustawienia kolorów): Normal Preset (Wstępne normalne)

**All Wszystkie ustawienia (settings)** - Przywraca wszystkie regulowane przez użytkownika ustawienia, takie jak kolor, pozyc<br>jasnść, kontrast i czas zatrzymania OSD, do domyślnych wartości fabrycznych. Nie ulega zmianie jęz

**IR** — Ta funkcja pomaga w zmniejszeniu przypadków utrzymywania się na ekranie obrazów.

Enable LCD Conditioning (Włącz regenerację LCD): Jeśli obraz pozostaje na ekranie monitora, wybór LCD Conditioning<br>(Regeneracja LCD) pomaga w eliminowaniu utrzymywania się obrazu. Działanie funkcji LCD Conditioning (Regene

 **UWAGA:** Funkcję LCD Conditioning (Regeneracja LCD) należy stosować wyłącznie po wystąpieniu problemu utrzymywania obrazu.

Zamieszczony poniżej komunikat ostrzegawczy, pojawia się po wybraniu "Enable LCD Conditioning (Włącz kondycjonowanie LCD)":

This feature will help reduce minor cases of image retention. Depending on the degree of image retention, the program may take some time to run.

Do you want to continue?

 $Yes +$ 

 **UWAGA:** Naciśnij dowolny przycisk monitora w celu zakończenia działania funkcji LCD Conditioning (Regeneracja LCD).

 $-$  No $-$ 

LCD Conditioning is currently in progress. Press any button on the monitor to terminate LCD Conditioning at any time.

**DDC/CI** — Włącza funkcję sterowania DDC/CI.

DDC/CI (Display Data Channel/Command Interface [Kanał wyświetlania danych/Interfejs komend]) umożliwia regulację parametrów monitora (jasność, zrównoważenie kolorów, itd.), poprzez aplikacje programowe komputera.

Domyślne ustawienie to "Enable (Włącz)". Wybierz Disable (Wyłącz), aby wyłączyć tę funkcję.

<span id="page-24-0"></span>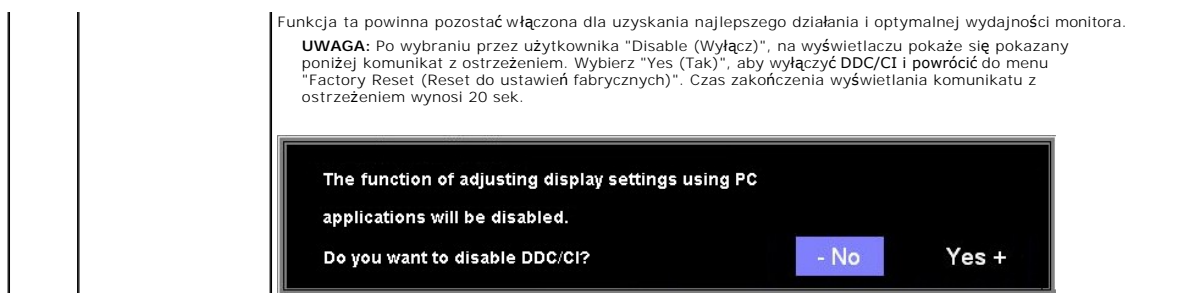

#### **Komunikaty ostrzegawcze OSD**

Na ekranie może zostać wyświetlony jeden z następujących komunikatów ostrzegawczych informujących, że monitor nie jest zsynchronizowany.

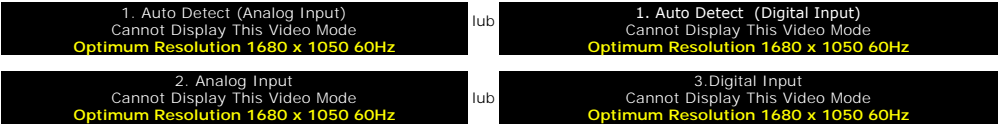

Oznacza to, że monitor nie może się zsynchronizować z sygnałem odbieranym z komputera. Sygnał **jest za wysoki lub za niski do zastosowania w monitorze.**<br>Patrz <u>Specyfikacie</u> **w celu uzyskania zakresów czę**stotliwości pozio

**UWAGA:** Jeżeli monitor nie odbiera sygnału video, wyświetlone zostanie pływające okno dialogowe Automatyczne sprawdzanie funkcji monitora Dell (Dell Self-test Feature Check).

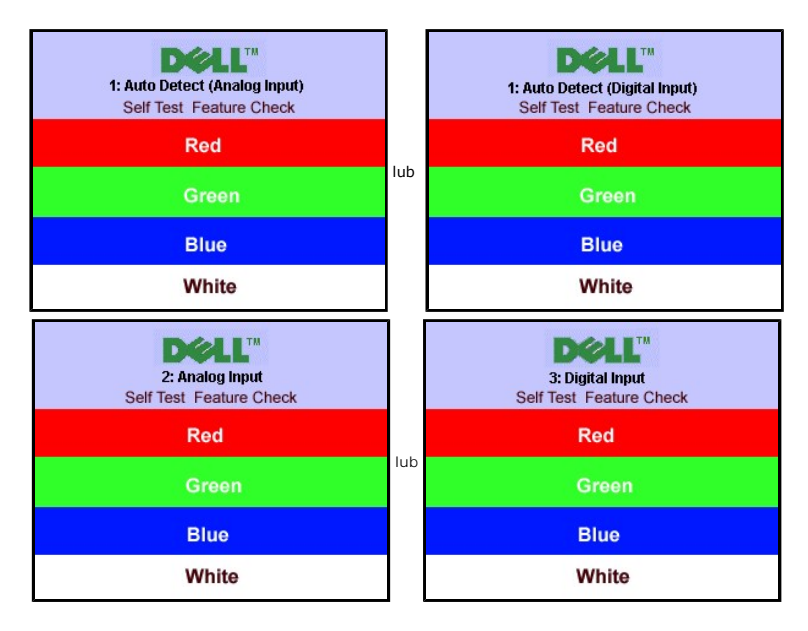

Czasami nie jest wyświetlany żaden komunikat ostrzegawczy, ale na ekranie brak obrazu. To także oznacza, że monitor nie jest zsynchronizowany z komputerem.

Patrz Rozwi[ązywanie problemów](file:///C:/data/Monitors/2008WFP/po/ug/solve.htm#General%20Problems) w celu uzyskania dalszych informacji.

# <span id="page-24-1"></span>**Ustawianie optymalnej rozdzielczości**

- 1. Kliknij prawym przyciskiem myszy na pulpicie i wybierz **Właściwości (Properties).**<br>2. Wybierz zakładk**ę Ustawienia (Settings)**.<br>3. Ustaw rozdzielczość ekranu na 1680 x 1050.
- 1. Kliknij prav<br>2. Wybierz za<br>3. Ustaw rozo<br>4. Kliknij **OK**.
- 

Przy braku wyświetlania jako opcji wartości 1680 x 1050, może być niezbędne wykonanie aktualizacji sterownika karty graficznej. W zależności od komputera,<br>wykonaj jedną z następujących procedur.

Jeśli posiadanym komputerem jest komputer Dell desktop lub komputer przenośny:

¡ Przejdź do **support.dell.com**, wejdź do zakładki serwis i pobierz najnowszy sterownik dla karty graficznej.

<span id="page-25-0"></span>Jeśli używanym komputerem jest komputer inny niż Dell (przenośny lub typu desktop):

o Przejdź na stronę pomocy technicznej danego komputera i pobierz najnowsze sterowniki karty graficznej.<br>o Przejdź na stronę sieci web producenta karty graficznej i pobierz najnowsze sterowniki karty graficznej.

# <span id="page-25-1"></span>**Używanie panela Dell Soundbar (opcjonalny)**

Dell Soundbar to stereofoniczny, dwu kanałowy system możliwy do zamontowania w płaskich wy**świetlaczach panelowych Dell.** Soundbar zawiera pokrętło<br>głośności i sterowania włączeniem/wyłączeniem, do regulacji poziomu całeg

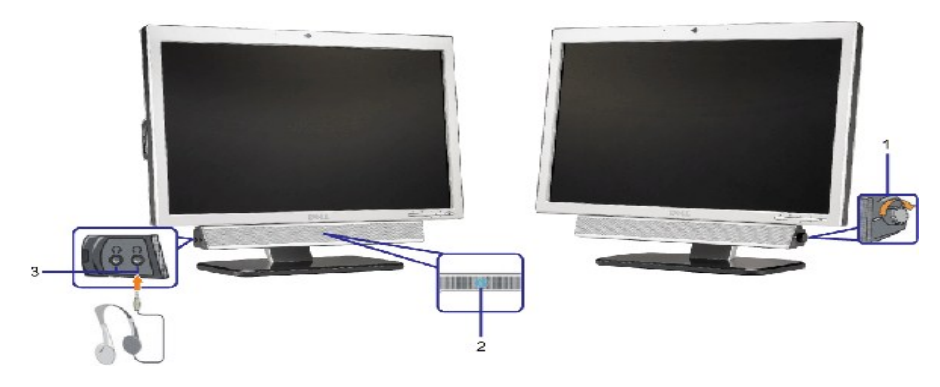

- **1.** Zasilanie/Kontrola głośności
- **2.**  Wskaźnik zasilania
- **3.** Złącza słuchawek

#### **Podłączanie panela Soundbar do monitora**

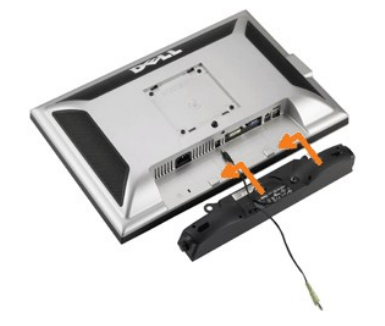

- 1. Podłącz panel Soundbar, wyrównując ze sobą dwa gniazda z dwoma zaczepami, znajdujące się wzdłuż dolnej tylnej krawędzi monitora.
- 2. Wsuń panel Soundbar w lewo, aż do zaskoczenia na miejsce.
- 3. Podłącz przewód zasilający od panela Soundbar do złącza z tyłu monitora.
- 4. Podłącz jasnozieloną wtykę mini stereo z tylnej części panela Soundbar do gniazda wyjścia audio komputera.
- $\bullet$ **POUCZENIE:** Nie należy stosować z żadnym innym urządzeniem niż Dell Soundbar.
- **UWAGA:** Złącze wyjścia zasilania panela dźwiękowego +12V prądu stałego, służy wyłącznie do zasilania opcjonalnego panela dźwiękowego.

[Powrót do spisu treś](file:///C:/data/Monitors/2008WFP/po/ug/index.htm)ci

# <span id="page-26-0"></span>**Rozwiązywanie problemów**

# **Monitor Flat Panel Dell™ SP2008WFP**

- O [Usuwanie problemów dotyczą](#page-26-1)
- **[Problemy ogólne](#page-27-1)**
- **•** [Problemy specyficzne dla produktu](#page-28-1)
- **[Problemy z USB](#page-28-2)**
- [Usuwanie problemów dotyczą](#page-28-3)cych panela Soundbar

OSTRZEŻENI E: Przed rozpoczęciem wykonywania opisanych w tej części procedur, należy zastosować się do [instrukcji bezpiecze](file:///C:/data/Monitors/2008WFP/po/ug/appendx.htm#Safety%20Information)ństwa.

# <span id="page-26-1"></span>**Usuwanie problemów dotyczących działania monitora**

#### **Automatyczne sprawdzanie funkcji (STFC [Self-Test Feature Check])**

Monitor udostępnia funkcję automatycznego testu funkcji, umożliwiającej sprawdzenie prawidłowego funkcjonowania. Jeżeli monitor i komputer są prawidłowo<br>podłączone ale ekran monitora pozostaje ciemny, należy uruchomić auto

- 1. Wyłącz komputer i monitor.<br>2. Odłącz kabel video od złącza z tyłu komputera. Aby upewnić się co do prawidłowego działania automatycznego testu, odłącz obydwa kable cyfrowy<br>(białe złącze) i analogowy (niebieskie złącze)
- - **UWAGA:** Jeśli monitor nie wykryje sygnału video, na czarnym tle pojawi si**ę** pływające okno 'Dell Self-test Feature Check (Autotest sprawdzenia<br>funkcji monitora Dell)'. Poprzez użycie przycisku wyboru wejścia, wybierz wym

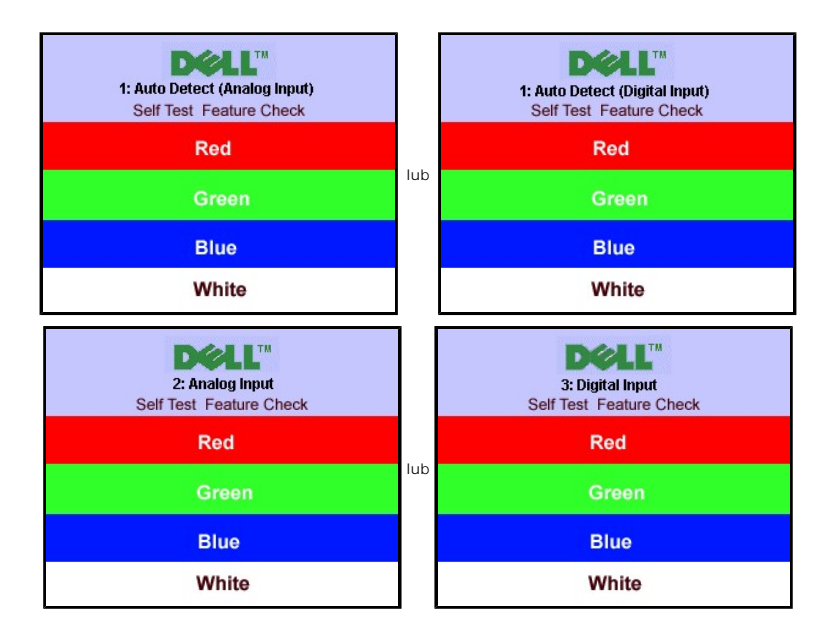

To okno jest również wyświetlane podczas normalnego działania systemu, jeżeli zostanie odłączony lub uszkodzony kabel video.

4. Wyłącz monitor i podłącz ponownie kabel video, a następnie włącz komputer i monitor.

Jeżeli po zastosowaniu poprzedniej procedury, na ekranie monitora nadal nie ma obrazu, sprawdź kontroler video i system komputerowy; monitor działa prawidłowo.

#### **Komunikaty ostrzegawcze OSD**

Na ekranie może zostać wyświetlony jeden z następujących komunikatów ostrzegawczych informujących, że monitor nie jest zsynchronizowany.

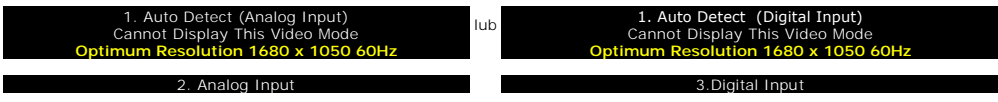

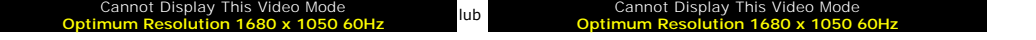

<span id="page-27-0"></span>Oznacza to, że monitor nie może się zsynchronizować z sygnałem odbieranym z komputera. Sygnał jest za wysoki lub za niski, do zastosowania w monitorze.<br>Patrz <u>Specyfikacje monitora</u>, **w celu uzyskania zakresów czę**stotliwo

Czasami nie jest wyświetlany żaden komunikat ostrzegawczy, ale na ekranie brak obrazu. Może to także oznaczać, że monitor nie jest zsynchronizowany z<br>komputerem lub, że monitor działa w trybie oszczędzania energii.

# <span id="page-27-1"></span>**Problemy ogólne**

Znajdująca się poniżej tabela zawiera ogólne informacje o podstawowych problemach które mogą wystąpić podczas działania monitora.

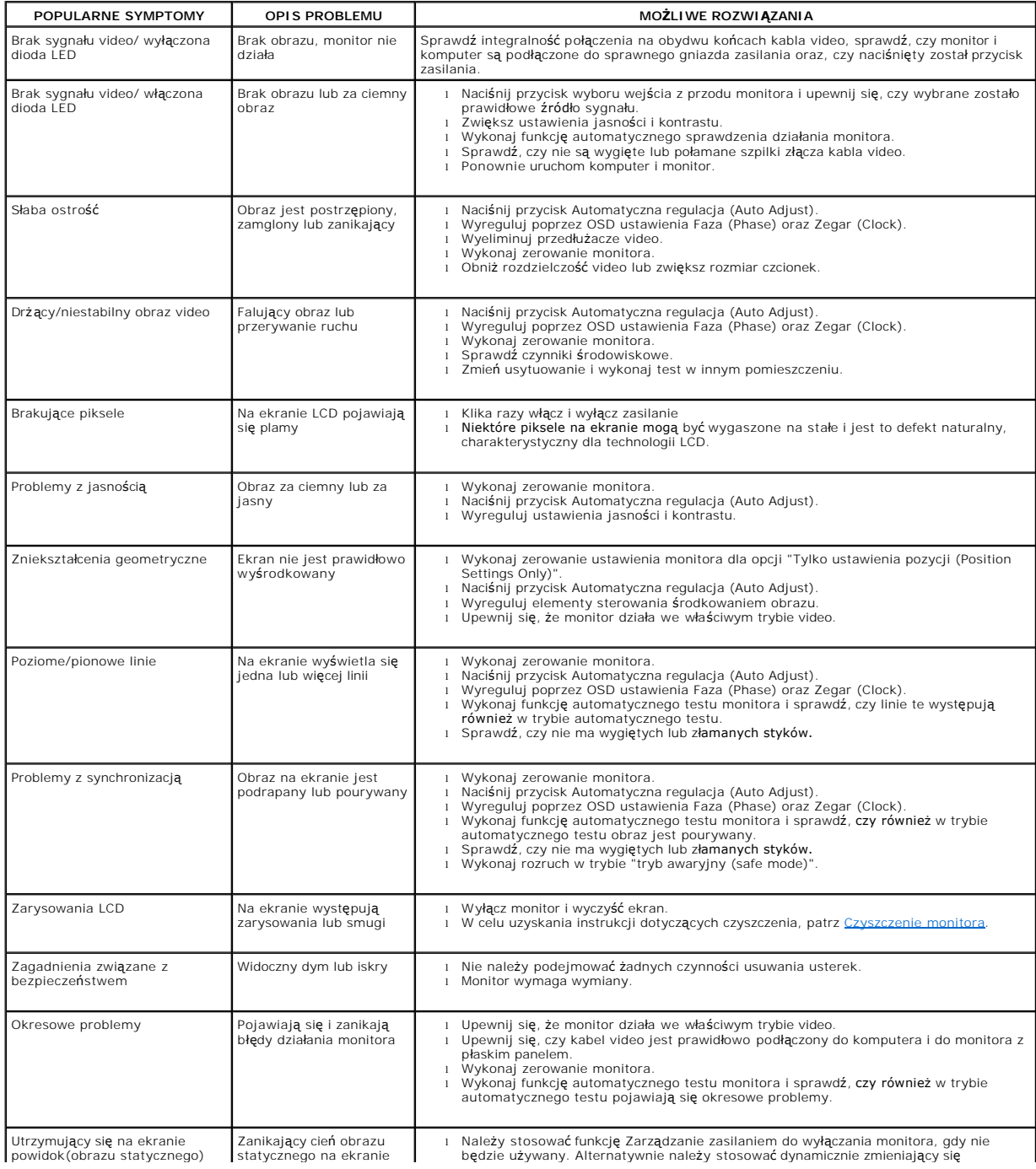

<span id="page-28-0"></span>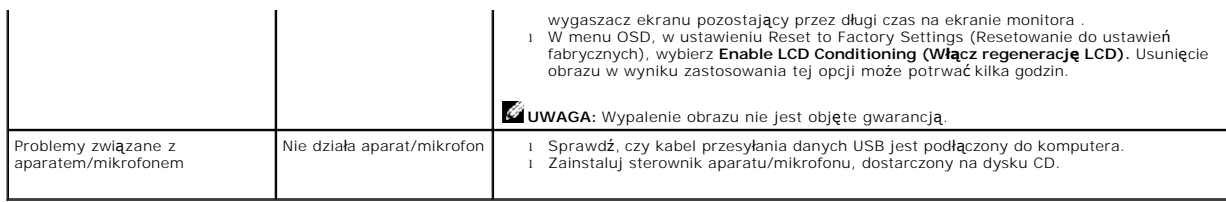

# <span id="page-28-1"></span>**Problemy specyficzne dla produktu**

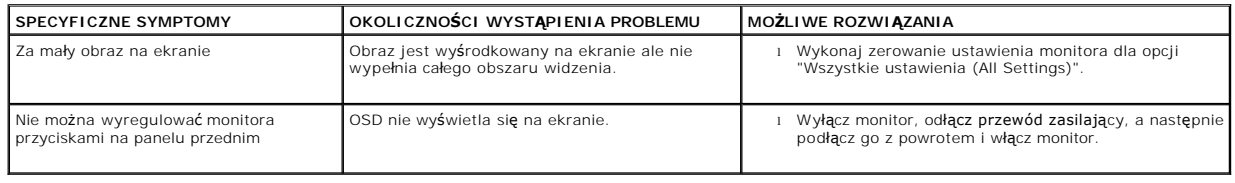

# <span id="page-28-2"></span>**Problemy z USB**

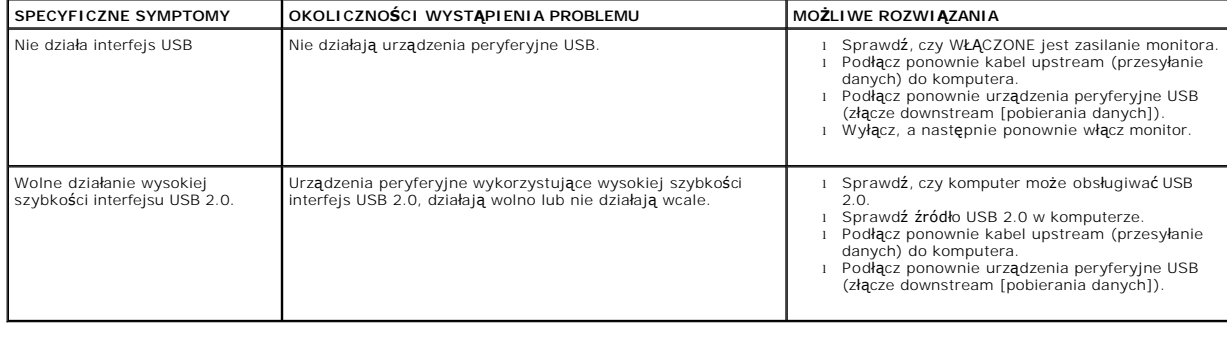

# <span id="page-28-3"></span>**Usuwanie problemów dotyczących panela Soundbar**

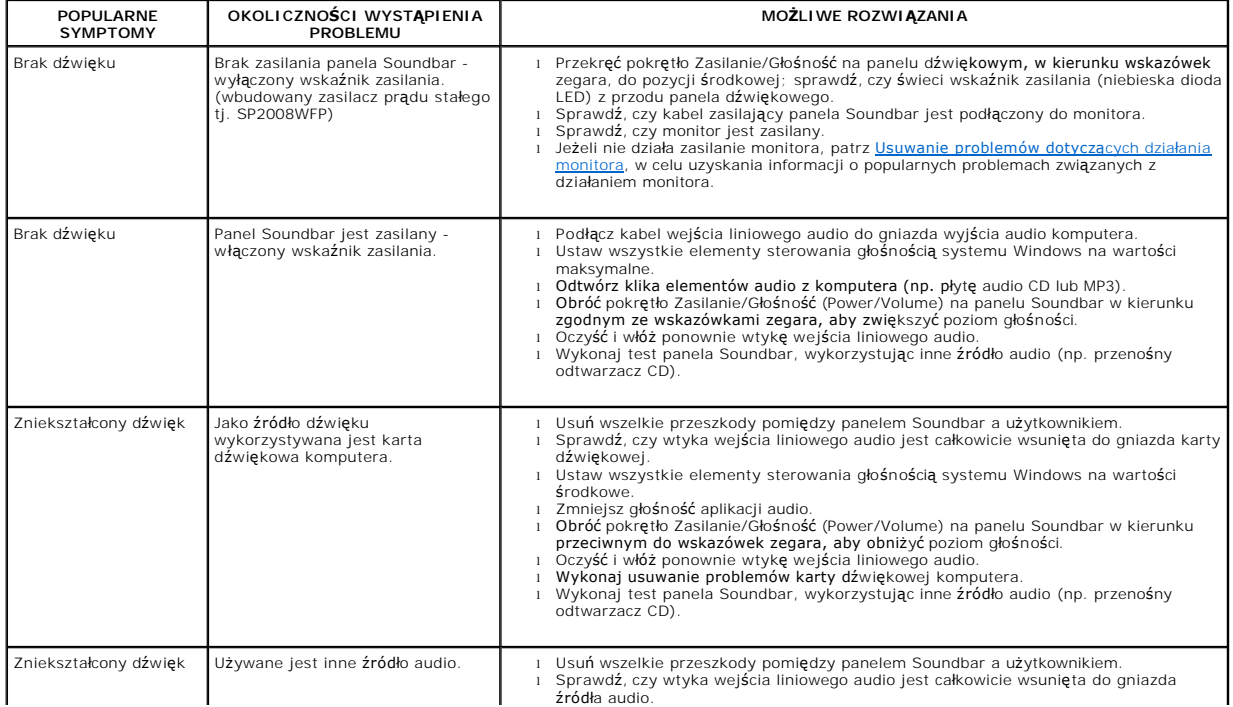

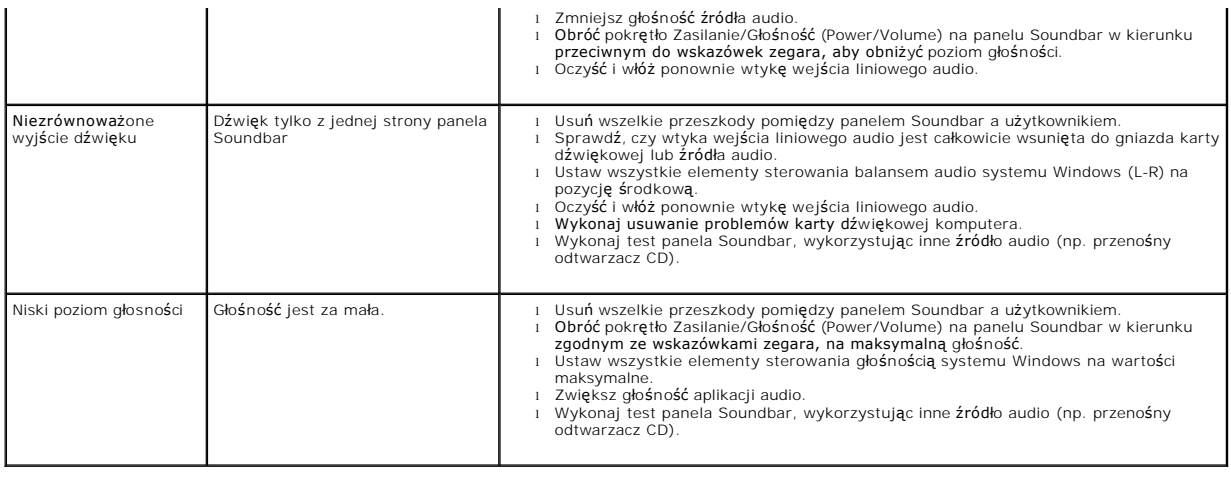

#### <span id="page-30-0"></span>**Używanie podstawy monitora Monitor Flat Panel Dell™ SP2008WFP**

- **Podłą[czanie podstawy](#page-30-1)**
- [Organizacja przebiegu kabli](#page-30-2)
- **O** Stosowanie funkcji nachylania
- Odłą[czanie podstawy](#page-31-1)

# <span id="page-30-1"></span>**Podłączanie podstawy**

**UWAGA:** Po dostarczeniu monitora z fabryki podstawa jest odłączona.

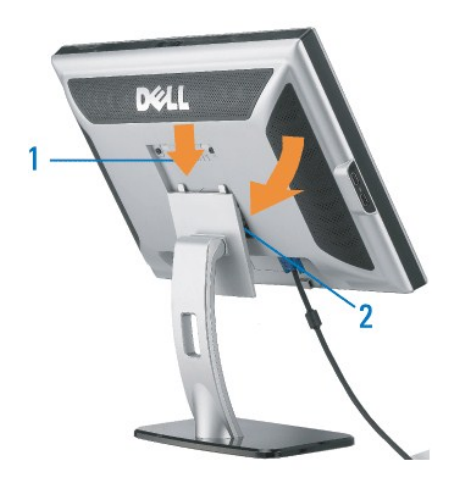

1. Dopasuj rowek na monitorze do dwóch wypustów w podstawie. 2. Obniż monitor, aż do zaskoczenia na miejsce w podstawie.

# <span id="page-30-2"></span>**Organizacja przebiegu kabli**

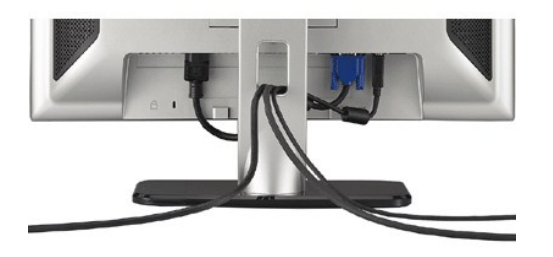

Po podłączeniu do monitora i komputera wszystkich niezbędnych kabli, (Patrz <u>Podłą[czanie monitora](file:///C:/data/Monitors/2008WFP/po/ug/setup.htm#Connecting%20Your%20Monitor),</u> w celu uzyskania informacji o podłączaniu kabli)<br>wykorzystaj uchwyt kabli do starannego uporządkowania przebiegu wszystkic

### <span id="page-30-3"></span>**Stosowanie funkcji nachylania**

Poprzez wbudowaną podstawę, monitor można nachylić w celu ustawienia najbardziej wygodnego kąta widzeni

<span id="page-31-0"></span>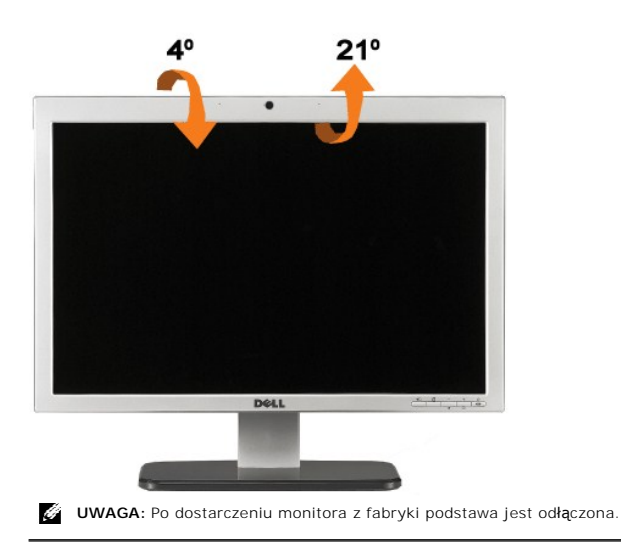

# <span id="page-31-1"></span>**Odłączanie podstawy**

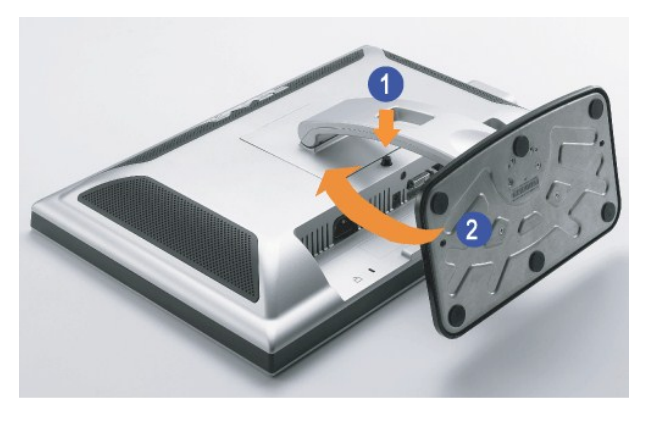

**WWAGA:** W celu zdjęcia podstawy, po umieszczeniu panela monitora na miękkiej szmatce lub podkładce należy wykonać następujące czynności.

1. Naciśnij przycisk zwalniania obudowy. 2. Wysuń podstawę z monitora, naciskając przycisk zwolnienia podstawy.

[Powrót do spisu treś](file:///C:/data/Monitors/2008WFP/po/ug/index.htm)ci